## K37A 常规配置和常见问题

修订记录

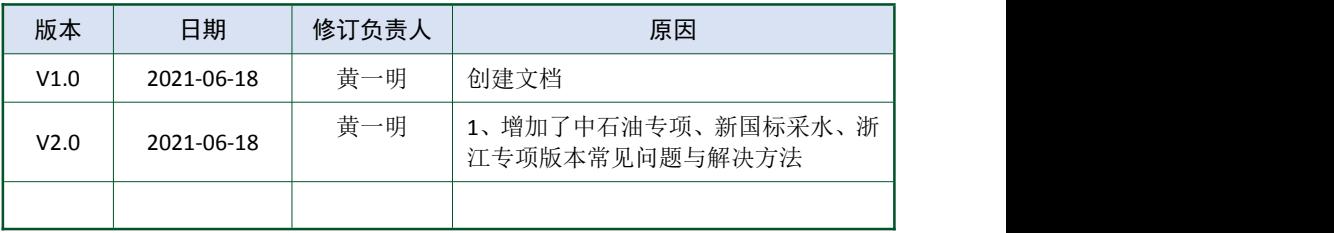

目录

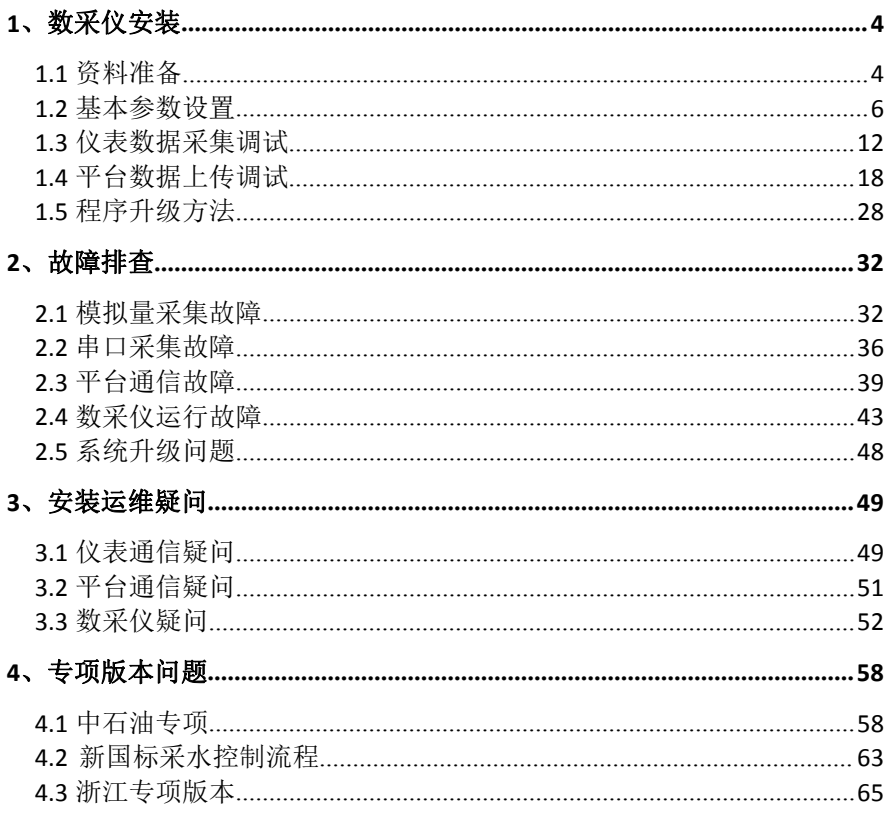

## <span id="page-3-0"></span>**1**、数采仪安装

### <span id="page-3-1"></span>**1.1** 资料准备

### 工具

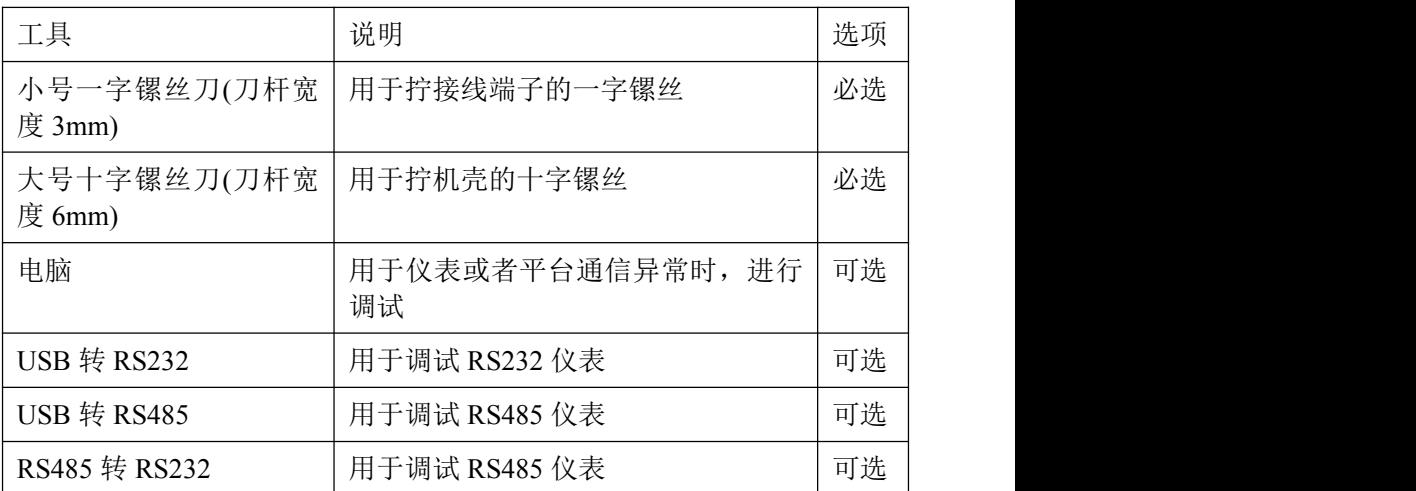

### さんちょう ちょうしょう きょうかい ちょうかい ちょうかい はんしゅう ちょうかい はんしゅう しゅうしょく

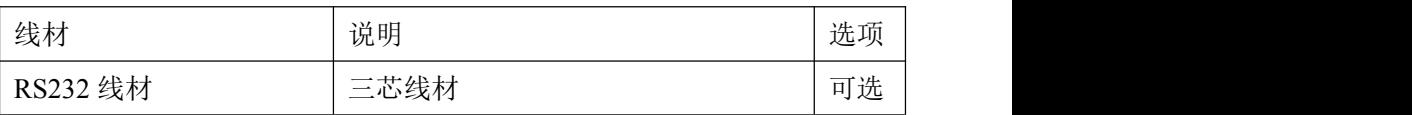

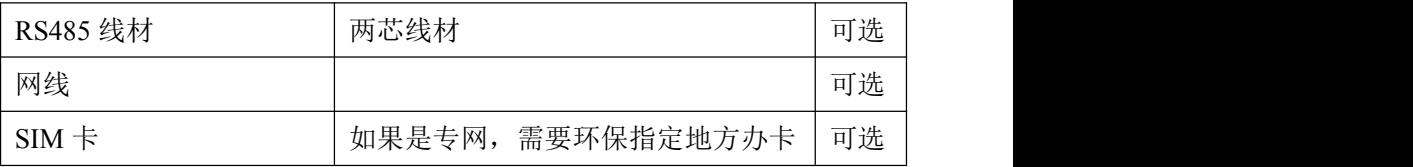

### 联网资料

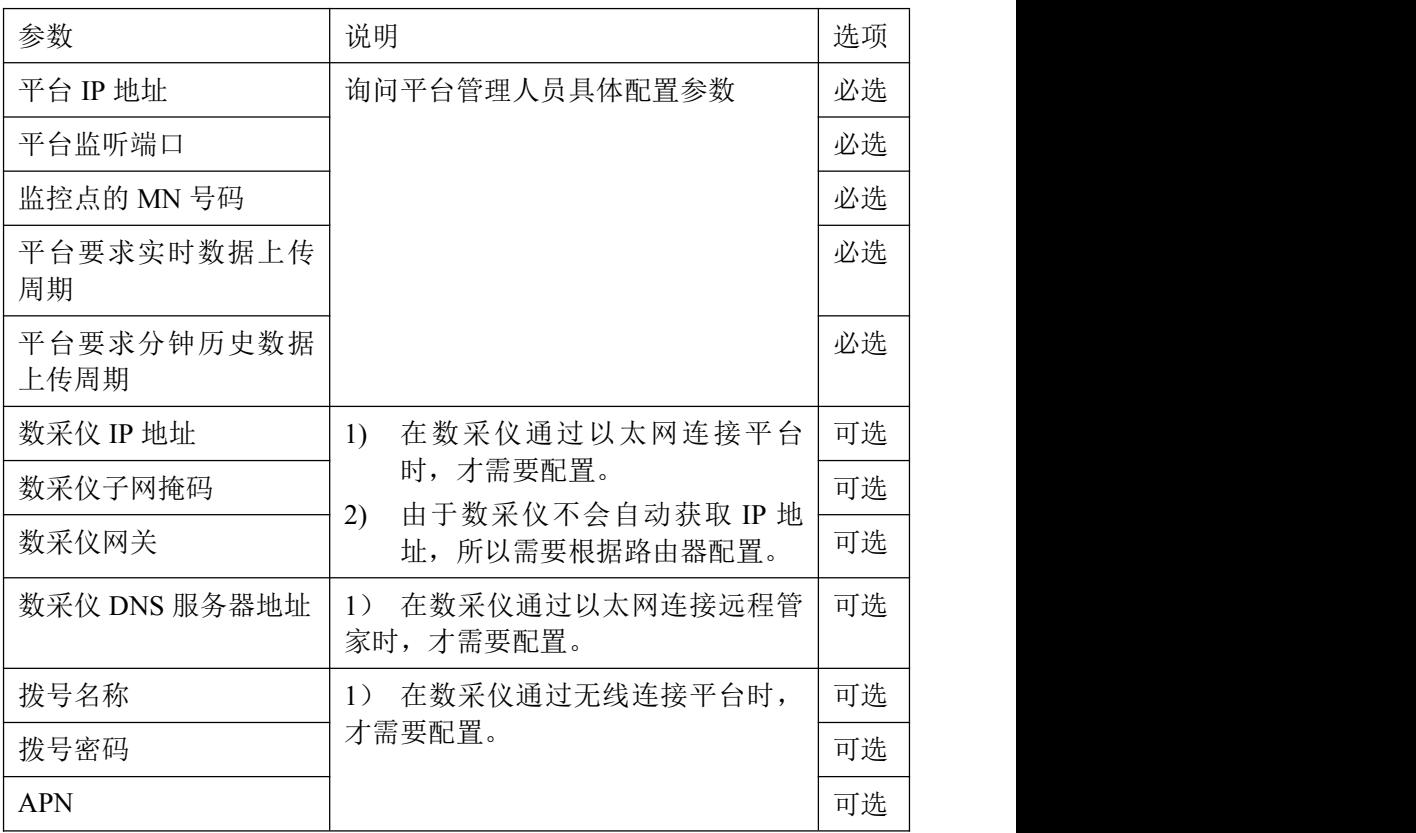

### 通信协议

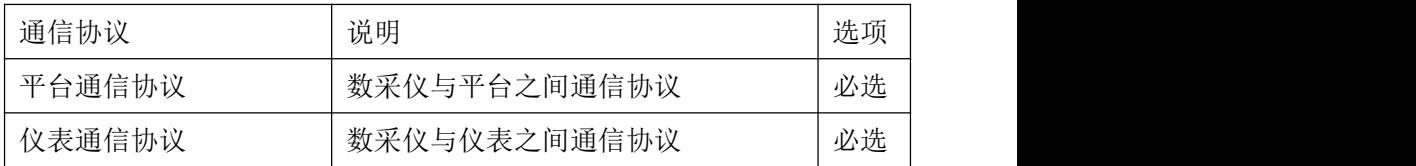

### <span id="page-5-0"></span>**1.2** 基本参数设置

### **1.2.1** 基本参数

此模块用于设置 K37A 环保数采仪的基本参数。设置前,请向监控 平台询问系统编码、实时保存周期、分钟保存周期等参数,并严格按照 监控平台提供的参数进行设置。

#### 系统编码

- 21 地表水质量监测
- 22 空气质量监测
- 27 挥发性有机物监测
- 31 大气环境污染源
- 32 地表水体环境污染源
- 51 烟气排放过程监控
- 52 污水排放过程监控

### 21 地表水监测、32 地表水环境污染源、**52** 污水排放过程监控:(见 图 1.2.1)。

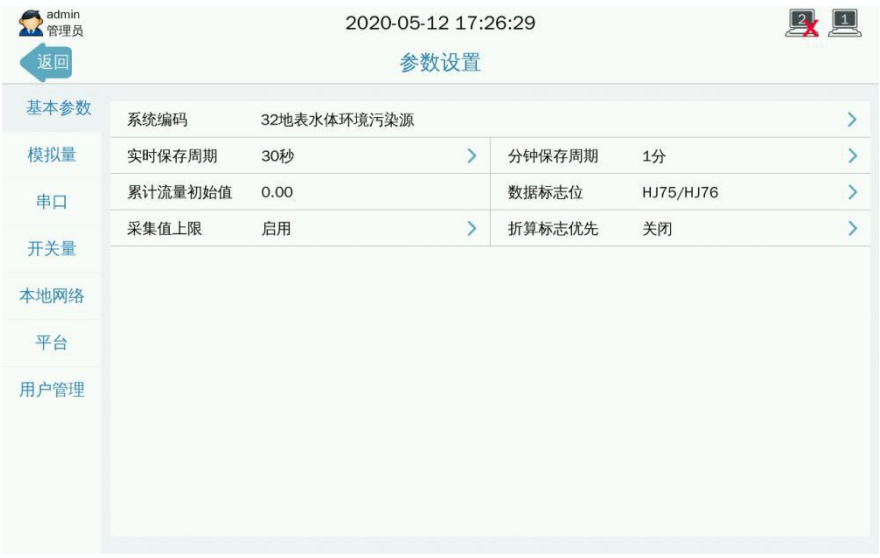

#### 图 1.2.1 水类参数设置

#### 实时保存周期

K37A 环保数采仪保存实时数据的周期和上报平台实时数据的周期。

#### 分钟保存周期

K37A 环保数采仪保存分钟历史数据的周期和给平台上报分钟历史 数据的周期。

#### 累计流量初始值

设置累计流量初始值,可帮助完成流量的公式计算。

#### > 数据标志位

根据选择 Hj212 或 HJ75/HJ76,查看实时界面显示数据标志状态。

#### 采集值上限

数据标志位选择 HJ75/HJ76,采集值上限才有效。采集值上限为关闭, 上报为污染物实际值,采集值上限为启用,上报为污染物量程最大 值。

#### > 折算标志优先

启用折算值优先,同一模拟量或串口中的污染物标志位随对应的折 算污染物而变化。关闭折算值优先,污染物标志位正常显示。

### 22 空气质量监测、27 挥发性有机物监测、31 大气环境污染源、**51** 烟气排放过程监控:(见图 1.2.2)

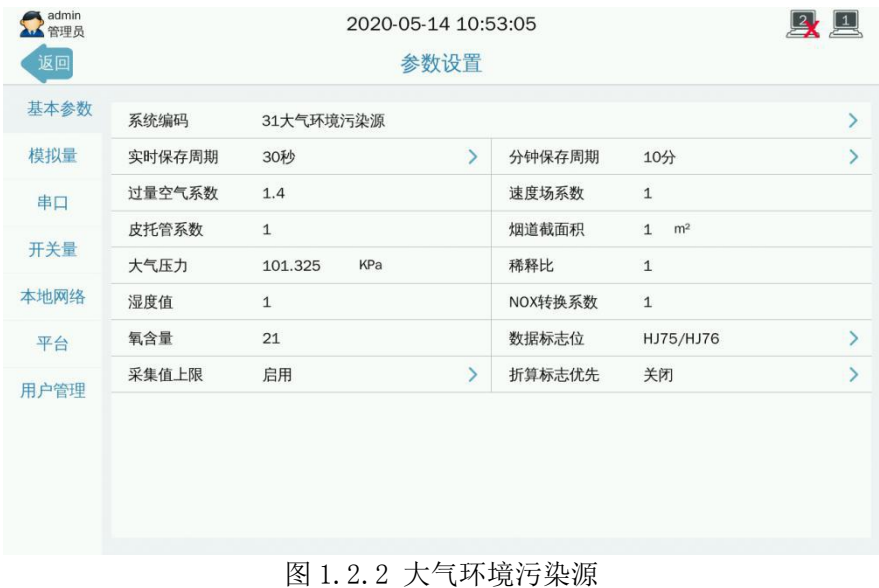

#### > 过量空气系数

实际供给燃料燃烧的空气量与理论空气量之比,是反映燃料与空气 配合比的一个重要参数,用于计算折算值,根据现场实际情况填写。

#### > 速度场系数

通过烟道或管道断面烟气的参比方法平均流速与相同时间区间通过 同一断面或非同一断面中某一固定点或测定线的烟气平均流速的比 值。

#### > 皮托管系数

用于修正皮托管测风误差,运用差压计算流速。

#### > 烟道截面积

排放烟气的烟道(管道)横截面积,用于计算工况、标况废气流量。

#### > 大气压力

默认 101.325 KPa, 根据现场实际情况填写, 用于计算工况、标况废 气流量。

#### 稀释比

CEMS 稀释比值, 现场设置。

#### > 湿度值

空气中实际所含水蒸汽密度和同温度下饱和水蒸汽密度的百分比 值,叫做空气的"相对湿度",现场设置。

#### > NOX 转换系数

氮氧化物转换系数,现场设置。

#### 氧含量

大气中的含氧量,默认为 21%。可现场设置。用于计算折算值和标况 废气流量。

#### 累计流量初始值

设置累计流量初始值,可帮助完成流量的公式计算。

#### > 数据标志位

根据选择 Hj212 或 HJ75/HJ76,查看实时界面显示数据标志状态。

#### > 采集值上限

数据标志位选择 HJ75/HJ76,采集值上限才有效。采集值上限为关闭, 上报为污染物实际值,采集值上限为启用,上报为污染物量程最大 值。

#### ▶ 折算标志优先

启用折算值优先,同一模拟量或串口中的污染物标志位随对应的折 算污染物而变化。关闭折算值优先,污染物标志位正常显示。

#### 实时保存周期

K37A 环保数采仪保存实时数据的周期和上报平台实时数据的周期。

#### 分钟保存周期

K37A 环保数采仪保存分钟历史数据的周期和给平台上报分钟历史 数据的周期。

### **1.2.2** 网络设置

此模块用于设置网口和无线网络参数。

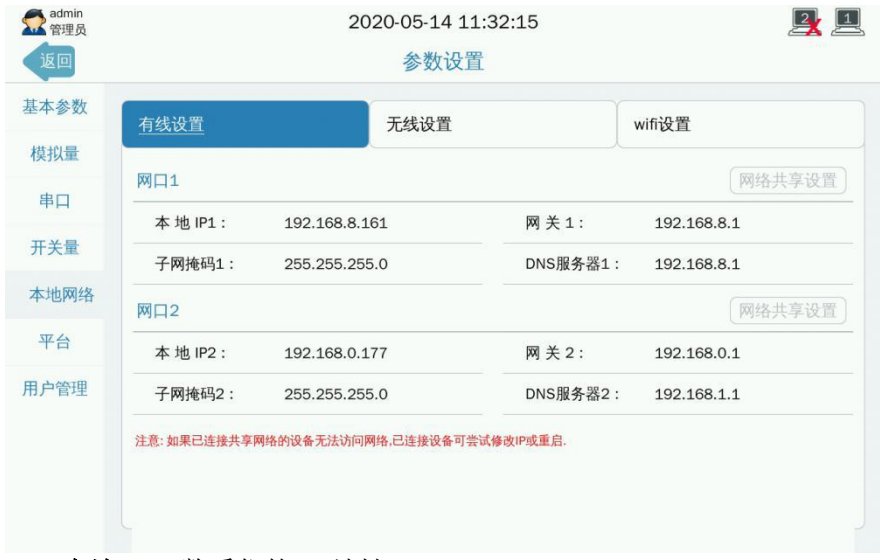

本地 **IP**:数采仪的 IP 地址。

网关:数采仪的所在局域网的网关出口。

子网掩码: 数采仪的子网掩码。

**DNS** 服务器:数采仪的 DNS 服务器 IP 地址。

**APN**:数采仪的无线网络接口方式。

拨号名称:数采仪的无线网络拨号名称。

拨号密码:数采仪的无线网络拨号密码。

**WiFi** 网络:数采仪的 WiFi 网络开启和关闭。

网络共享设置: 数采仪的网络共享。

### <span id="page-11-0"></span>**1.3** 仪表数据采集调试

数采仪采集仪表数据,一般有两种方法,分别是模拟量(电流或电 压)和串口,串口又分为 RS232 和 RS485。为了保证采集数据的精度, 建议首选串口。

### **1.3.1** 模拟量采集数据

#### **(1)** 接线操作

模拟量采集支持电流和电压输入;一共可以采集 16 路模拟量输入, 分别是 AI1~AI16,+是正极,-是负极;

注意:电流接入插上跳线帽(默认是插上的),电压接入需要拔掉 跳线帽。

**(2)** 界面设置

### **1**、进入参数设置》模拟量,点击任一模拟量通道,可进入模拟量参数设 置界面。(见图 **1.3.1**)

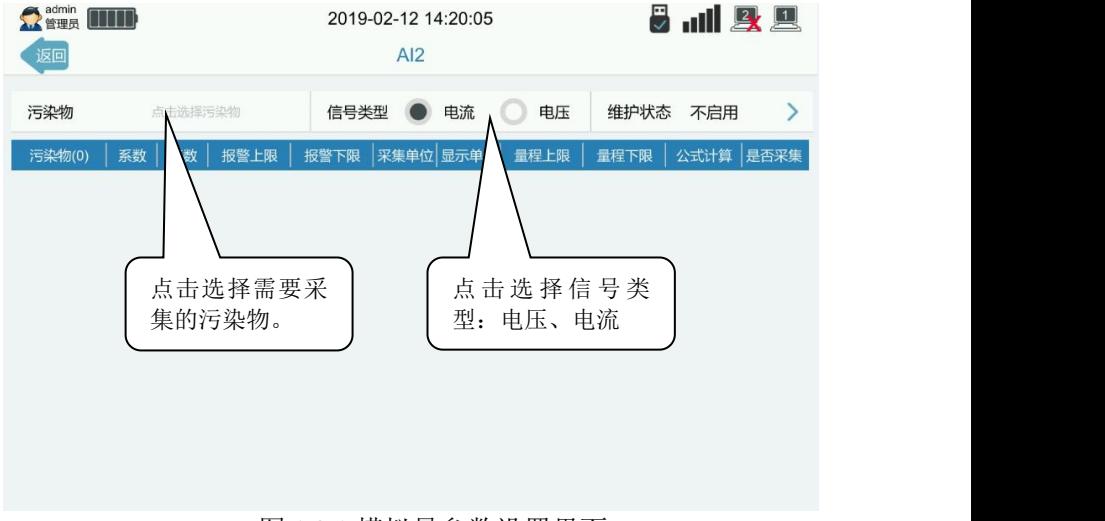

图 1.3.1 模拟量参数设置界面

污染物: 选择 AI 通道需采集的污染物名称。

信号类型: 设置 AI 采集信号类型, 电流或者电压。

维护状态: K37A 环保数采仪与仪表的数据通信状态, 默认不启用。 在对仪表讲行维护、调试、或出现连接故障等情况下手动启用,同 时 K37A 环保数采仪根据启用的状态在实时浏览界面显示,并在向监 控平台上传的数据帧中标记对应的标志位。可选项如下:F(停运)、 M(维护)、S(手动设置)、C(校准)、B(通讯异常)、不启用。

系数: 对采集数据作调整的因子。

基数:对采集数据作微调的因子。

报警上限:当采集到的当前数据高于报警上限,则触发报警,自动 上传报警数据。

报警下限: 当采集到的当前数据低于报警下限, 则触发报警, 自动 上传报警数据。

采集单位:仪表传输电流或传输电压时采用的单位。

显示单位:K37A 环保数采仪采集的污染物显示数据的显示单位。

量程上限: 仪表标称在 20mA 或 5V 输出时的输出值。用来将 4-20mA 电流或 0-5V 电压值映射到量程范围内,得到实际采样数据。

量程下限:仪表标称在 4mA 或 0V 时的输出值。用来将 4-20mA 电流 或 0-5V 电压值映射到量程范围内,得到实际采样数据。

公式计算: 数据是否需要 K37A 环保数采仪计算得到。默认不启用。 例如,K37A 通过 AI 通道采集烟尘数据,那么烟尘折算数据就需要 K37A 通过折算公式计算得到。

是否采集: 数据是否需要采集, √表示采集, ╳表示不采集。

#### **2**、选择污染物

13

此界面用于选取需采集的污染物名称,通过切换常用、废气、废水、 拓展和自定义来选择。自定义选项用于添加在常用、废气、废水、拓展 中找不到的污染物名称和编码,通过手动输入污染物名称、污染物编码、 单位来完成添加,详细步骤参考 1.3.2 自定义添加污染物。如需关闭该 AI 通道,点击不启用。

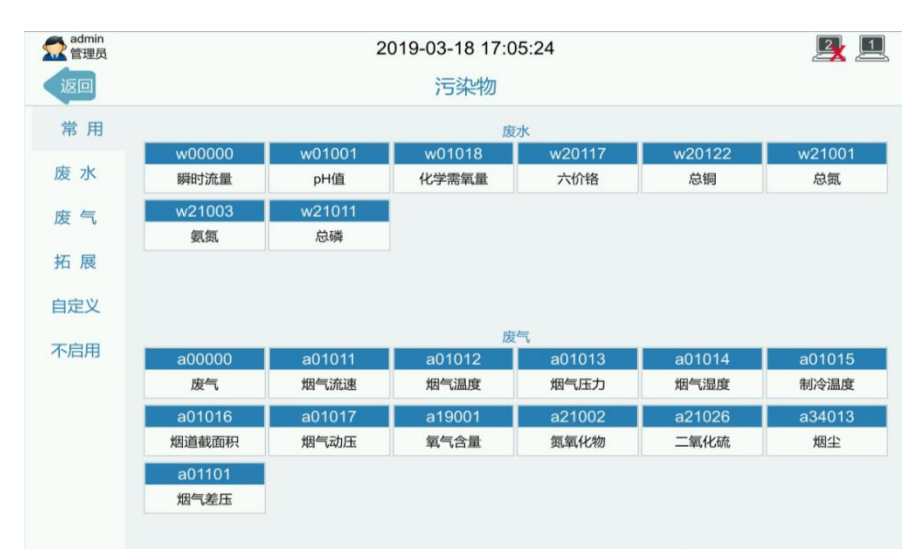

#### 图 132 设置污染物界面

### **1.3.2** 串口采集数据

#### **(1)** 接线操作

#### **232** 接线:

- 1. R,接收端,信号从仪表进入 K37A,正常情况下,接 DB9 的第三针;
- 2. T,发送端,信号从 K37 发送到仪表,正常情况下,接 DB9 的第二 针;
- 3. GND,地线,正常情况下,接 DB9 的第五针;

4. 如果接线正确, 但还是读取不到数据的情况下, 尝试一下, 将 R 与 T 调换一下。

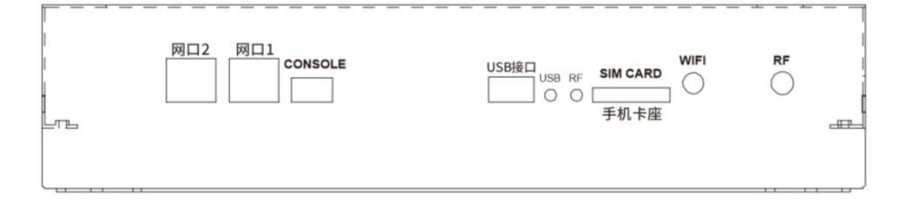

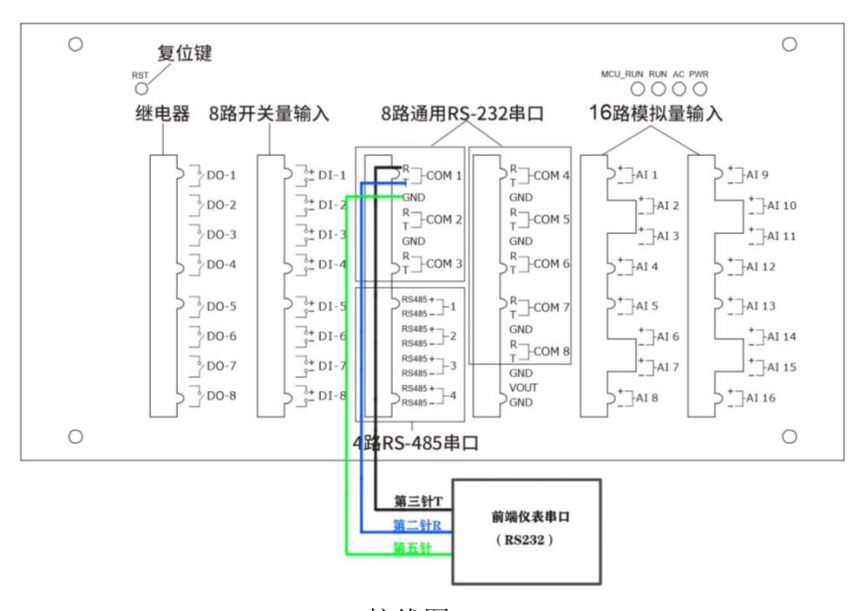

232 接线图

#### **(2)** 界面设置

进入参数设置》串口》采集数据》,点击'采集数据'进入采集数 据子界面,设置仪表名称。流量计、COD 监测仪、氨氮监测仪、总磷总 氮监测仪、烟气监测系统、其他仪表等已指定污染物和通讯协议,选择 对应的仪表型号即可。(见图 1.3.2.1)

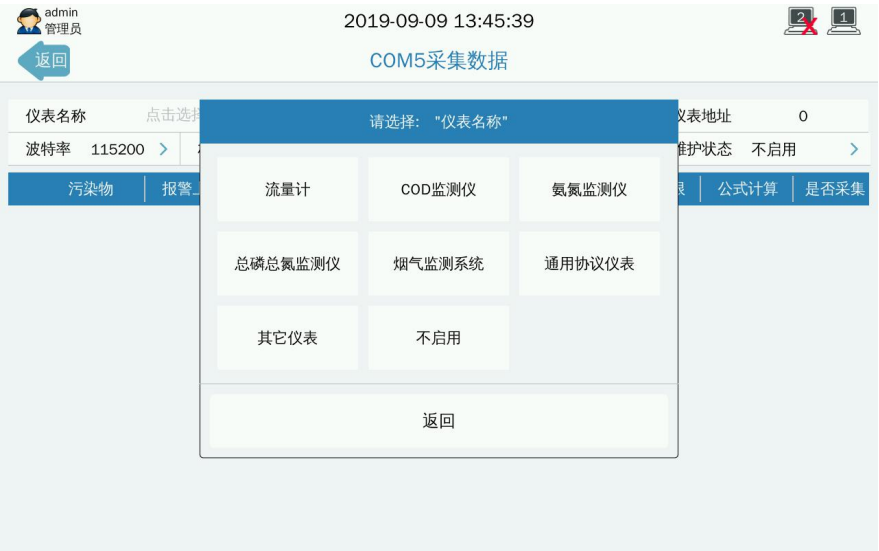

#### 图 1.3.2.1 选择仪表名称

以北京九波声迪流量计为例,选定仪表名称【1001】北京九波声迪 WL-1A 系列超声波明渠流量计,仪表地址、波特率、校验位、数据位、 停止位、量程上限、量程下限无需设置,维护状态、报警上限、报警下 限、采集单位、显示单位根据实际情况设置,点击右上角 , 保存参 数设置。(见图 1.3.2.2)

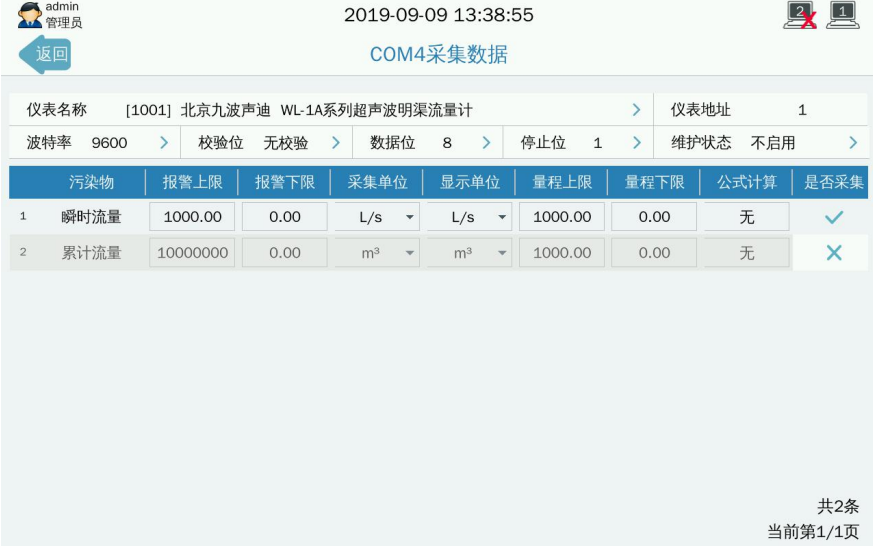

#### 图 1.3.2.2 串口采集数据

#### 串口采集数据参数详细说明:

仪表名称:点击仪表名称右方空白处,选择仪表名称。

仪表地址:设置仪表地址,使与仪表当前地址相一致。

波 特 率: 本通道仪表通信速度, 范围: 1200-115200BPS。

校 验 位: 本通道校验位: 无校验、偶校验和奇校验。

数据位: 8 或 7 位。

停止位:1 或 2 位。

维护状态: K37A 环保数采仪与仪表的数据通信状态, 默认不启用。 在对仪表讲行维护、调试、或出现连接故障等情况下手动启用,同 时 K37A 环保数采仪根据启用的状态在实时浏览界面显示,并在向监 控平台上传的数据帧中标记对应的标志位。可选项如下:F(停运)、 M(维护)、S(手动设置)、C(校准)、B(通讯异常)、不启用。 报警上限:采集到的当前数据值高于报警上限,则触发报警,自动 上传报警信号和报警数据。

报警下限:采集到的当前数据值低于报警下限,则触发报警,自动 上传报警信号和报警数据。

采集单位:仪表传输数据时采用的单位。

显示单位: K37A 环保数采仪采集的污染物显示的数据单位。

量程上限: 特殊通讯协议启用(数值需经过百分比值转换), 指定 量程上限。

量程下限: 特殊通讯协议启用(数值需经过百分比值转换), 指定 量程下限。

公式计算: 数据通过公式计算得出。

是否采集: 数据是否需要采集, ◆ 表示采集, × 表示不采集

### <span id="page-17-0"></span>**1.4** 平台数据上传调试

### 接入网络

### **1.4.1** 有线网络设置方法

#### **(1)** 接线操作

数采仪打开面盖后, K37A 提供双有线网口, 选择任意一个插入网线, 如 图像的复数形式 医心包的 医心包的 医心包的 医心包的 医心包的 医心包的 1.4.1.1

18

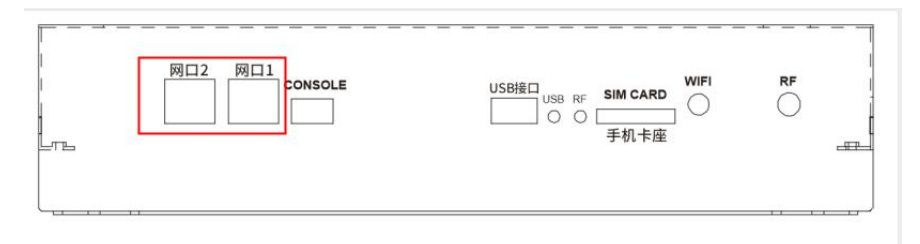

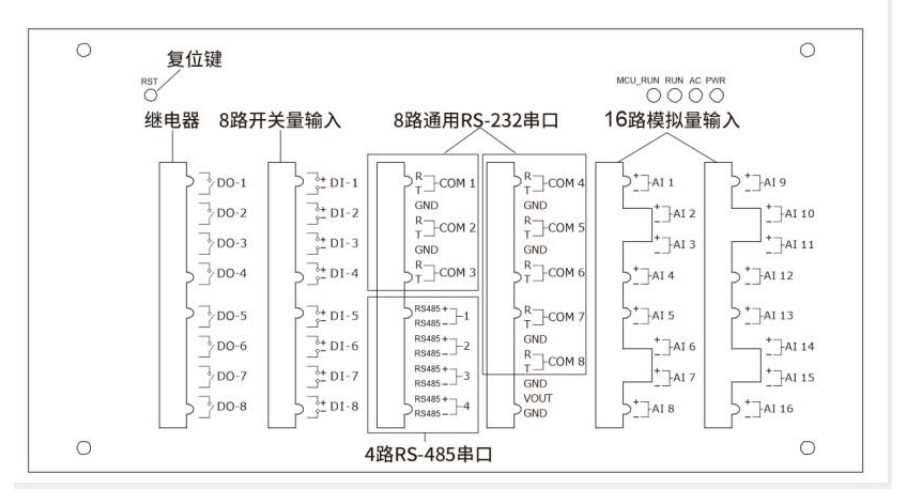

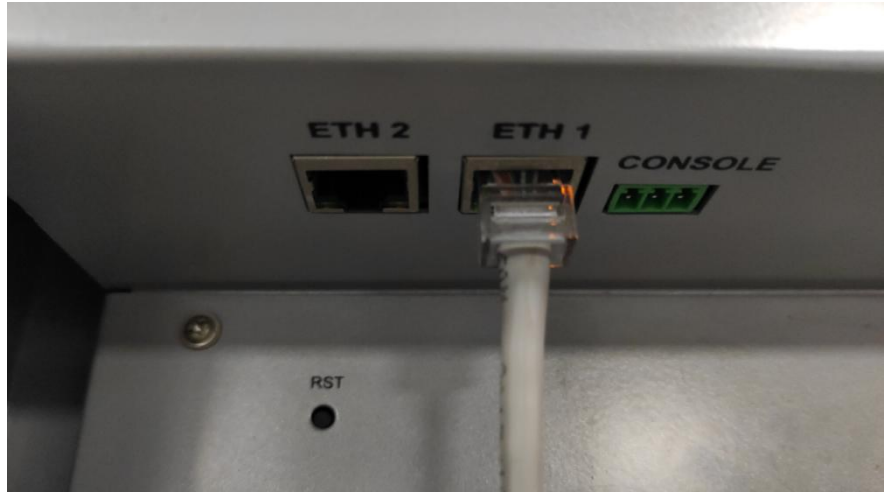

#### 图 1.4.1.1

#### **(2)** 界面设置

参数设置》本地网络》参数设置,输入对应网口的本地网络 ip 地址、 子网掩码、网关、DNS 服务器地址,其他不需要设置。

注意:数采仪不能自动获取 IP 地址,需要手动设置 IP 地址、子网掩 码、网关、DNS。这四个参数值需要根据路由器配置,给数采仪设置局 域网内一个唯一 IP 地址。如果不知道怎样设置,可以参考如下方法:

- 1. 询问网络管理技术人员;
- 2. 将网线接到电脑上,在电脑上自动获取一个 IP 地址、子网掩码 和网关: 然后将电脑上的 IP 地址、子网掩码和网关设置到数采 仪上。

### **1.4.2** 无线接入设置方法

#### **(1)** 插卡和接线操作

数采仪打开面盖后, SIM 卡槽在面板下侧, 插入手机卡并且接入天线, 如图 1422

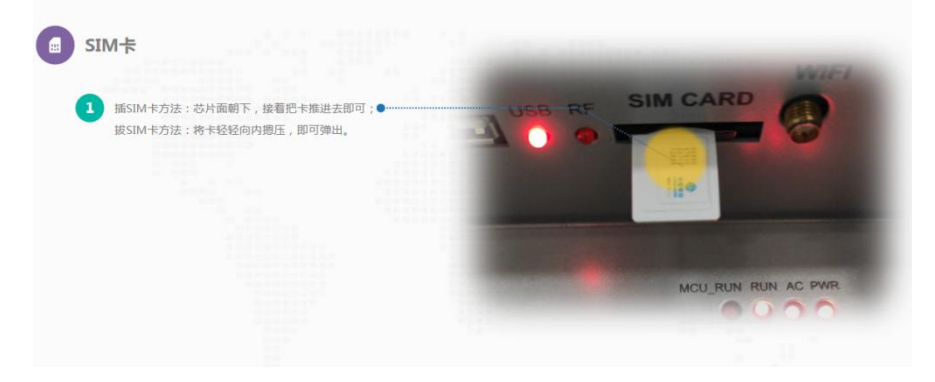

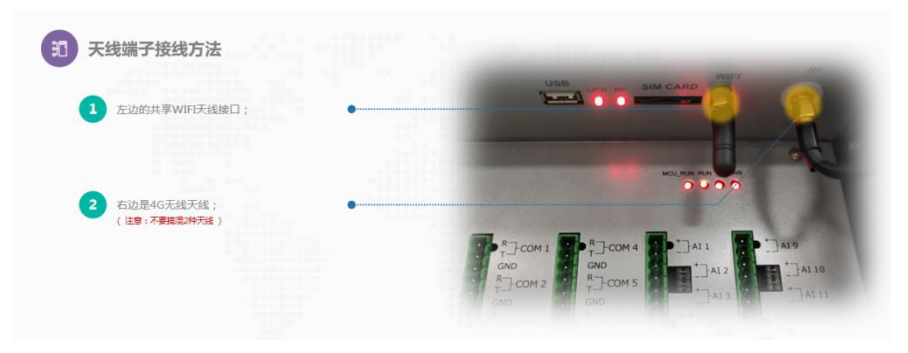

图 1.4.2.2

#### (2) 界面设置

K37A 支持 4G 全网通,并兼容 2G 网络。根据使用的 SIM 卡和网络 不同,需要设置参数:拨号名称、拨号密码和 APN。

公用网络:可以正常上网页看视频的为公用网络,使用的是普通 SIM 卡,此时不需要设置参数,SIM 卡即插即用。

专用网络:属于环保部门用来传输数据的专用网络,使用的是专网 卡,此时需要设置环保部门或运营商提供的:拨号名称、拨号密码和 APN 参数。

K37A 支持手动选择网络模式,可选 2G/4G,默认为自动模式,正常 使用请勿更改。当 SIM 卡无法正确上传数据时,请参考下文平台通信故 障。

### **1.4.3** 连接平台上传

数采仪最多允许同一时间与 8 个平台通信, 互不影响, 相互独立。

#### 1、点击 8 个平台模块的任一入口,进入平台设置界面设置参数。

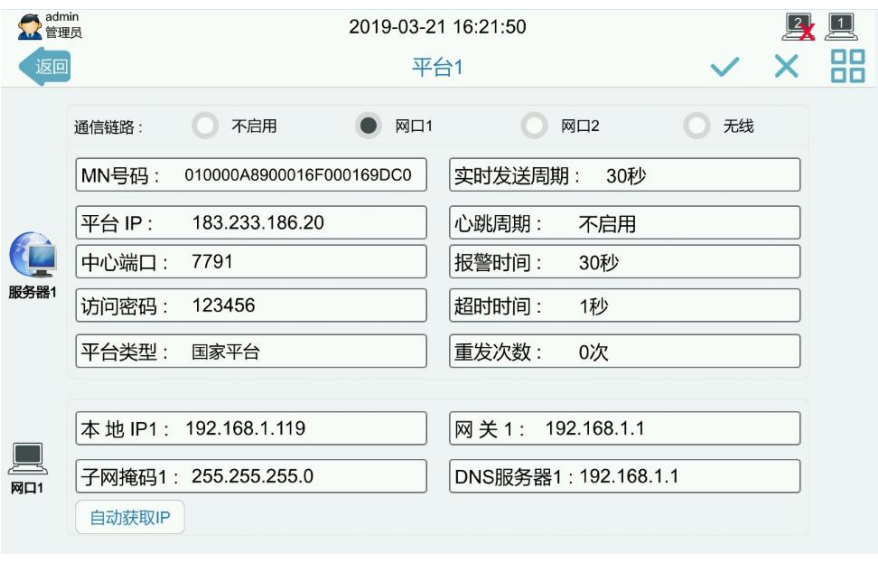

图 7.6.1 平台参数界面

通信锌路: K37A与上位机平台进行通信所使用的通信方式, 定义如下: 不启用,网口1,网口2,无线(4G,全网通)。

- MN号码:平台分配的MN号码,区分每个监控点的唯一标准识别码。
- 实时周期:实时数据的上传时间间隔,单位是秒。
- 中心地址:平台IP地址,可设置域名。
- 中心端口:平台端口号。
- 访问密码: 平台的访问密码, K37A凭此密码登陆平台进行通信。
- 超时时间:发送数据之后,等待平台响应的超时时间,单位是秒。

平台类型:国家平台、省平台、市平台、区平台、企业平台、运营商 平台。用于区分连接的平台,显示在实时界面,方便查看。可根据现 场情况选择。

报警周期: 发生报警事件之后的报警数据上传时间间隔,单位是秒。

重发次数:每条记录超时重发的次数。所有需要上传的数据K37A都会 自动发送一次,重发次数设为1,出现超时则会再发1次,设为0则不重 发。

心跳周期:心跳包的上传时间间隔,单位是分钟。平台协议要求采集 器上传心跳包,则需要按要求设置;不需要上传心跳包,则将心跳周 期设为0。

本地IP:K37A环保数采仪的IP地址。

网关: K37A环保数采仪的所在局域网的网关出口

子网掩码: K37A环保数采仪的子网掩码。

DNS服务器:K37A环保数采仪的DNS服务器IP地址。

自动获取IP: 点击此按键,系统将自动获取联网IP地址。

#### **2**、数据处理操作说明

点击 –– 图标进入数据处理界面,现场的情况不尽相同,虽则是 国家标准协议,但各监控平台和第三方运维平台等所定义的污染源因子 扩展编码和协议扩展不尽相同,数据类型也会有区别,这时 K37A 需要 使用与平台匹配的协议、数据类型等才能实现正常通信。上报协议、上 报数据类型、循环发送数据类型、上报污染物配置可根据监控平台或者 运维平台要求进行选择,使用符合要求的上报协议、数据类型、污染源 因子等进行数据上报。目前支持的协议和类型详细参考以下说明,若未 找到与现场相匹配的协议、类型等,可与我们联系。在监控数据的过程 中,如发现平台上缺失数据,在排查 K37A、平台、网络等原因后,可使

23

用数据补发功能向平台上报历史数据。

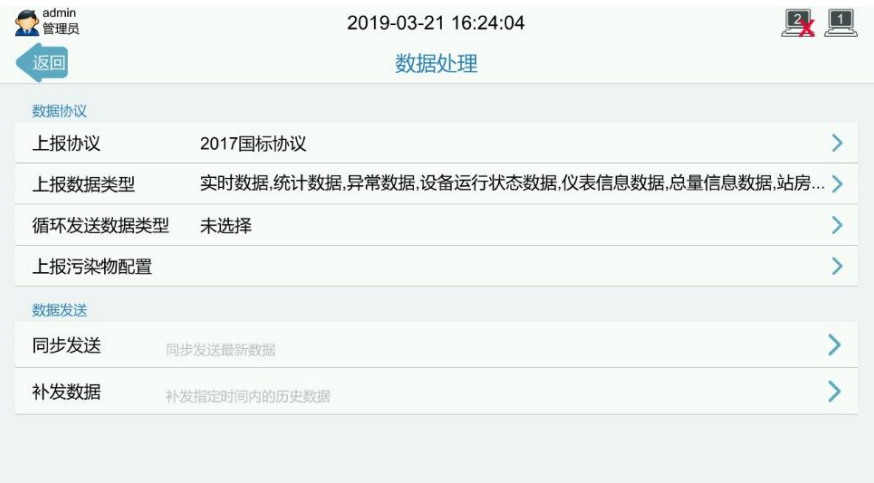

#### 图7.6.2.1平台数据处理界面

上报协议:

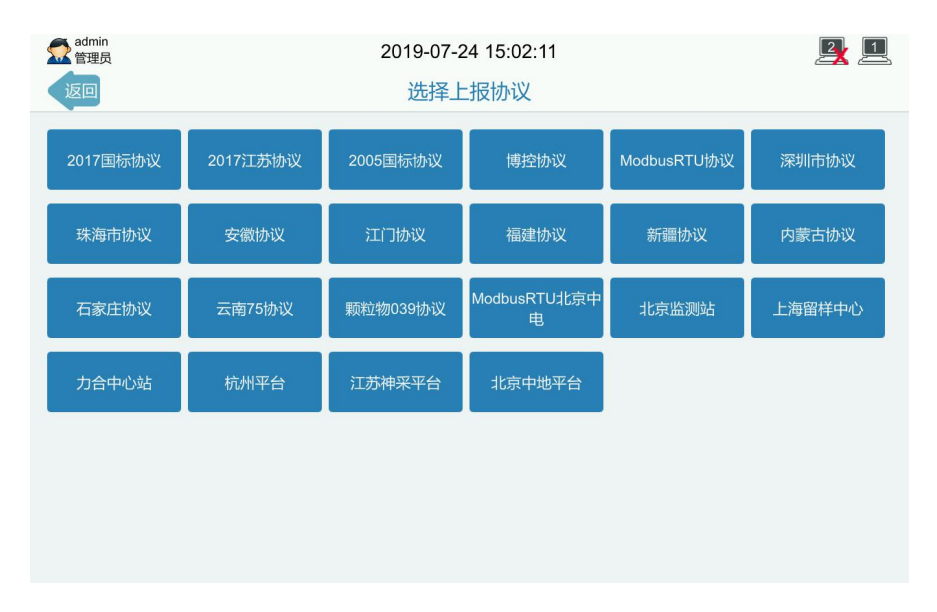

图7.6.2.2上报协议

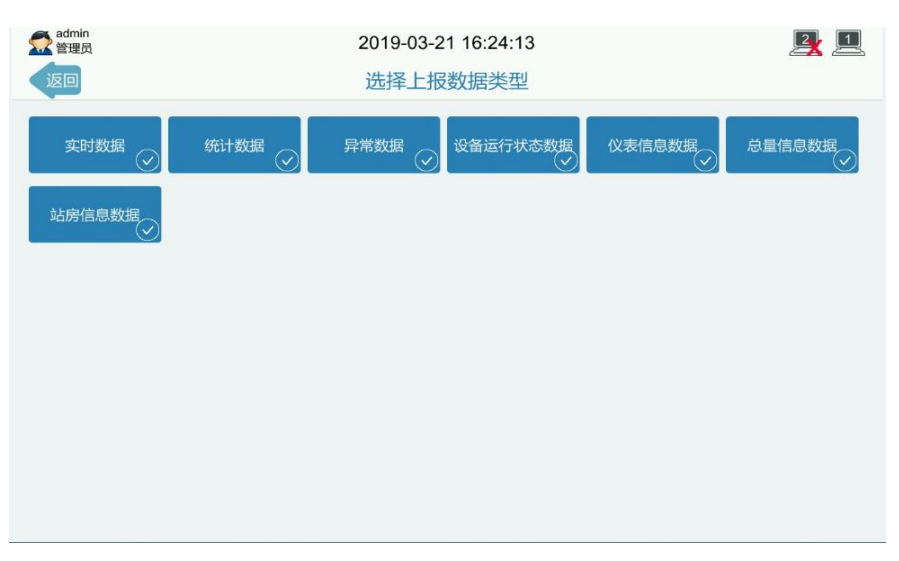

#### 上报数据类型:

#### 图7.6.2.3上报数据类型

#### 循环发送数据类型:

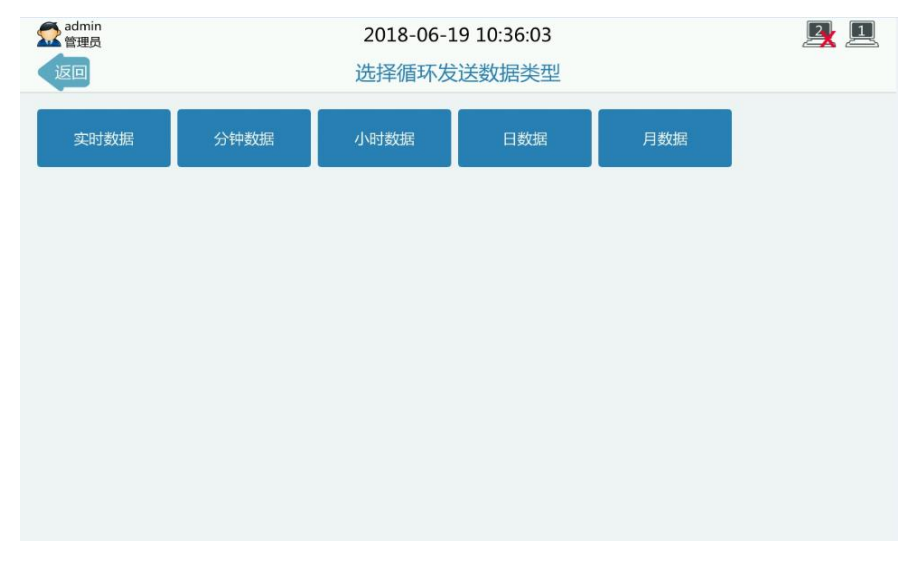

图7.6.2.4循环发送数据类型

上报污染物配置:可根据现场情况选择部分采集到的污染物数据不上报 平台。在上报列表中选择不上报的编码,点击向右按键,编码显示在不 上报列表中,即表示该污染物的数据不上报平台。如需恢复上报数据, 选择不上报列表中对应的污染物,点击向左按键,编码显示在上报列表 中,即表示已恢复该污染物的数据上报。

| admin<br>管理员   |        | 2018-06-19 10:36:08 |     |              |        |            |        |       | 回<br>$\frac{2}{\sqrt{2}}$ |
|----------------|--------|---------------------|-----|--------------|--------|------------|--------|-------|---------------------------|
| 返回             |        | 上报污染物配置             |     |              |        |            |        |       |                           |
|                |        | 上报列表                |     |              |        |            |        | 不上报列表 |                           |
| 全选             | 编码     | 名称                  | 单位  |              |        | 全选         | 编码     | 名称    | 单位                        |
| $\mathbf 1$    | w00000 | 污水                  | L/s | $\checkmark$ |        | $\,1$      | w01018 | 化学需氧量 | mg/L                      |
| $\overline{2}$ | w01001 | pH值                 |     |              |        | $\sqrt{2}$ | w21003 | 氨氮    | mg/L                      |
|                |        |                     |     |              |        |            |        |       |                           |
|                |        |                     |     |              |        |            |        |       |                           |
|                |        |                     |     |              | $\geq$ |            |        |       |                           |
|                |        |                     |     |              |        |            |        |       |                           |
|                |        |                     |     |              | $\,<$  |            |        |       |                           |
|                |        |                     |     |              |        |            |        |       |                           |
|                |        |                     |     |              |        |            |        |       |                           |
|                |        |                     |     |              |        |            |        |       |                           |
|                |        |                     |     |              |        |            |        |       |                           |

7.6.2.5污染物配置

同步发送:系统在第一次联网时会向平台上报历史数据,如无需向 平台上报历史数据,再点击此按键,系统只发送目前时间起的数据。 数据补发依据时间段条件进行处理数据。

开始时间:数据处理的起始时间。

结束时间:数据处理的结束时间。

补发数据: 重新向平台上报开始时间至结束时间段的历史数据。

### <span id="page-27-0"></span>**1.5** 程序升级方法

### **1.5.1** 程序升级说明

K37A 设备支持两种程序升级方式,分别为 USB 升级、远程升级。 远程升级需要 K37A 设备连接因特网,方可从我司服务器获取升级 文件进行升级。USB 升级需要一个可以成功挂载到 K37A 设备的 U  $\ddot{\Xi}$ ;

### **1.5.2** 远程升级

第一步,通过网线连接 K37A 和电脑,或者 K37A 与电脑通过网线 同时连接到同一台路由器或者交换机上。使 K37A 与电脑处于同一个网 段。如电脑的 IP 为 192.168.1.60。

第二步, 电脑打开软件 BKToolsuite, 占击设备升级, 目录选择升级 文件所在的文件夹,软件会自动获取电脑 IP, 即 192 168 1 60, 本地服 务端口选择和 K37A 升级端口保持一致(如 8888),点击启动服务。如 下图所示。

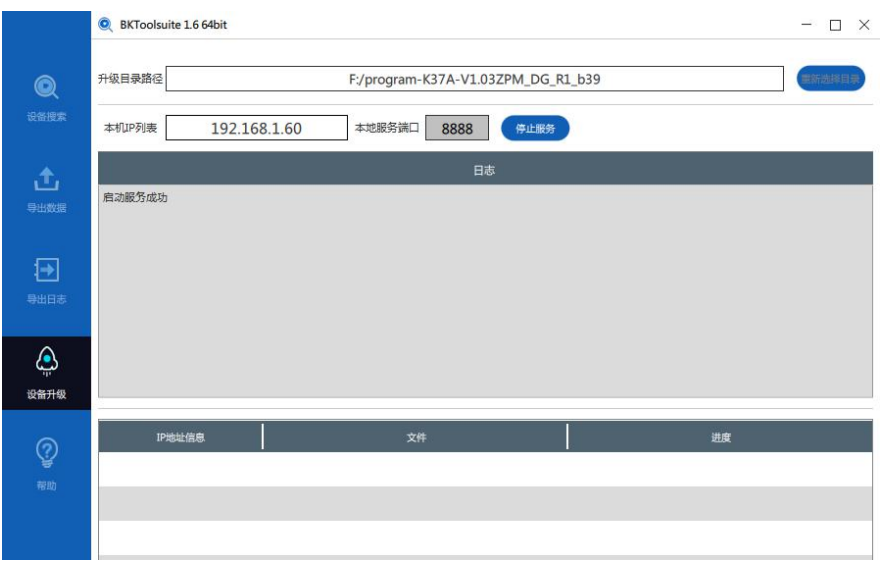

第三步, 在 K37A 显示的实时数据主界面中, 点击【管理】进入【数 字站房拓扑图】界面,依次点击【系统设置】->【软件升级】, 选择对 应的升级链路,升级地址填写电脑 IP 地址(192.168.1.60),端口为 8888; 如下图所示。

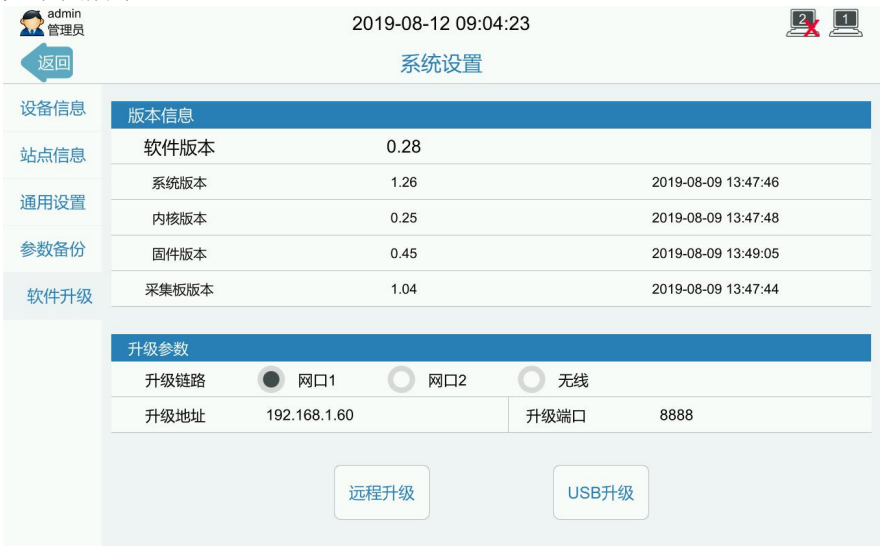

第四步,点击远程升级,系统将提示警告:确定使用远程升级方式 更新系统?点击确定,系统将进入自动升级界面,如下图所示。

 $\boxed{2}$   $\boxed{1}$ 2019-08-12 13:56:23 系统升级 升级系统正在进行中,请不要关闭电源 5% 升级链路: 网口1, 升级地址: 192.168.1.60:8888

### **1.5.3 USB** 升级

第一步,在 U 盘中创建以"Bocon Update"为命名的文件夹,在文 件夹中存放升级文件夹;升级文件夹命名规则 program-K37A V 软件版 本;一般直接复制本司所给升级文件夹即可。如下图所示。

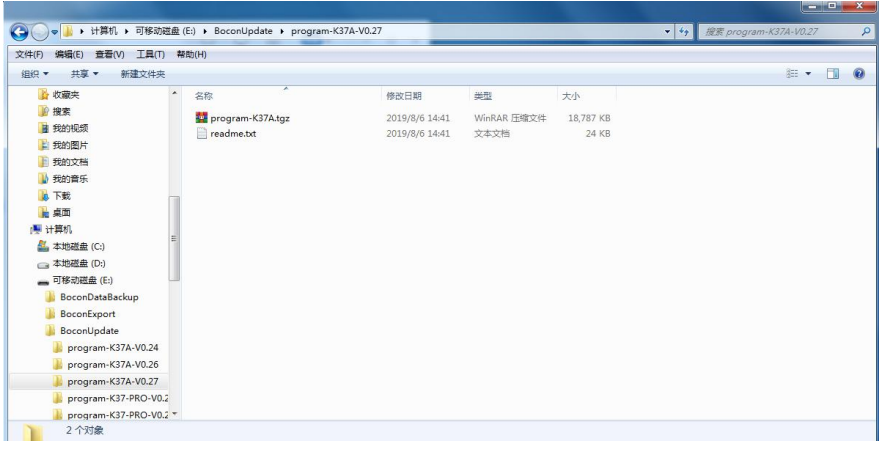

第二步,将 U 盘插入 K37A 的 USB 接口,等待 K37A 显示屏右 上角 U 盘挂载成功的图标。图标如下左图所示。若不成功则如下右图所 示。若 U 盘挂载不成功, 请确保 U 盘格式为 fat32, 并且 U 盘磁盘中有 且只有一个格式化分区,若此 U 盘中存在多个格式分区,请更换另外只 有一个格式化分区的 U 盘插入设备再进行升级。

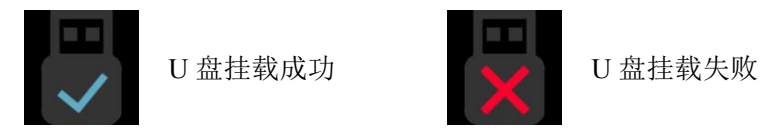

第三步, K37A 环保数采仪实时数据主界面, 点击【管理】讲入【数 字站房拓扑图】,依次点击【系统设置】->【系统升级】,点击【USB 升级】,点选升级相应的版本号,点击确定,系统将自行下载 U 盘中 的文件进行升级。如下图所示。

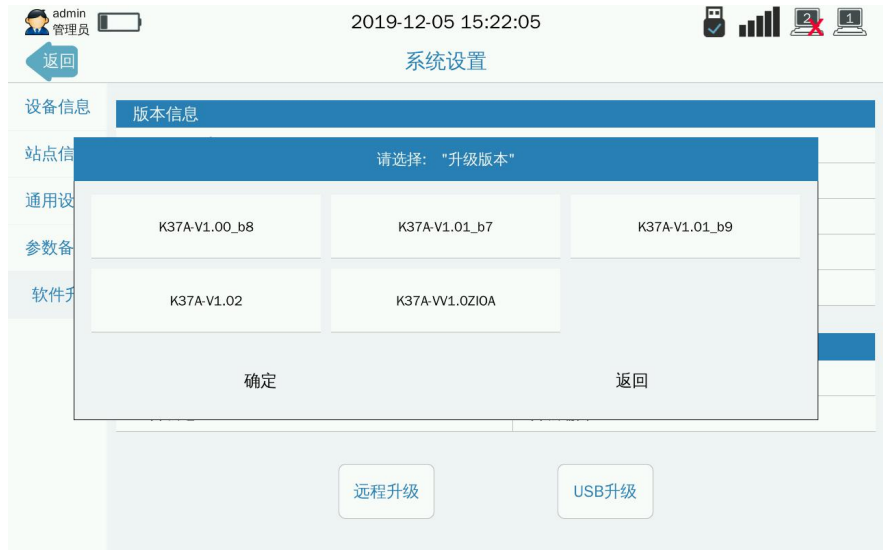

## <span id="page-31-0"></span>**2**、故障排查

### <span id="page-31-1"></span>**2.1** 模拟量采集故障

## **2.1.1** 数采仪通过 **4** 至 **20** 毫安采集仪表数据时, 实时界面的数据标识一直显示为 **D** 故障

数据标识显示为 D 是由于数采仪采集到的电流值少于 4 毫安, 造成 此问题的可能原因如下:

- (1) 是仪表的问题,仪表输出的电流值少于 4 毫安。
- (2) 是接线的问题, 仪表输出的电流值等于或者大于 4 毫安, 但数 采仪采集到的电流值少于 4 毫安, 造成原因可能如下:
	- 1) 线的正负极接反了。
	- 2) 线没有接好。
	- 3) 线断了。
- (3) 是数采仪的问题, 数采仪采集到的电流值少于 4 毫安, 造成原 因可能如下:
	- 1) 数采仪的模拟量采集模块硬件损坏。
	- 2) 数采仪的模拟量采集模块硬件是好的,但是模拟量校准不 够准确。

故障排查方法如下:

- (1) 检查接线是否正确, "+"为正极, -为负极。
- (2) 检查模拟量通道的跳线帽是否正确,采集电流应横接跳线帽, 采集电压应不接跳线帽。
- (3) 进入参数设置》模拟量》查看模拟量信号,查看对应 AI 通道采 集到的电流值,再用万用表测量输入的电流值。根据实际电流 值,查看模拟量通道设置的量程上下限是否正确。

### **2.1.2** 数采仪通过 **4** 至 **20** 毫安采集仪表数据时,

### 实时界面的数据标识断断续续显示为 **D** 故障

- (1) 检查接口接线是否接触良好
- (2) 进入参数设置》模拟量》查看模拟量信号,查看对应 AI 通道采集到 的电流值是否跳动
- (3) 万用表测量电流值是否稳定

### **2.1.3** 数采仪通过 **4** 至 **20** 毫安采集仪表数据时,

### 实时界面的实时值一直为量程上限

- (1) 检查模拟量通道设置的量程上限是否错误。
- (2) 使用万用表测量电流值是否超过预期,需要根据实际的电流范围重 新设置量程上下限。
- (3) 进入参数设置》模拟量》查看模拟量信号,查看对应 AI 通道采集到 的电流值是否为 32804mA 左右,如果是,需要进行模拟量校准。
- (4) 用万用表测量电流值是否过大,如果万用表测量电流值正常,数采 仪采集到的电流值不正常,则需要进行校准。

### **2.1.4** 数采仪通过 **4** 至 **20** 毫安采集仪表数据时,

### 实时界面的实时值与仪表显示的值不一样

- (1) 模拟量传输是存在一定误差的,误差范围之内合理即可。
- (2) 检查量程上限值是否设置正确
- (3) 检查模拟量信号类型设置是否正确
- (4) 进入参数设置》模拟量》查看模拟量信号,查看对应 AI 通道采集到 的电流值,再用万用表测量输入的电流值,看相差多少。
- (5) 如果数采仪显示的电流值与实际值误差很大,可以考虑重新校准模 拟量。

警告: 设备出厂前均已对所有模拟量通道校准过, 非特情况不建议 用户重新校准。模拟量校准需要专业人员使用精密设备,不正确的 操作可能导致数采仪不能正常采集数据或采集不准确,由此导致的 数据异常,本公司不负任何责任。

### **2.1.5** 查看模拟量信号界面,**AI** 口显示 **nan** 值。

(1)AI 口出现 nan 可能是因为校准失败导致的,可以使用恒流输出仪(或 者万用表)重新校准 AI

(2) 重新校准多次仍然是显示 nan 值, 先更换 1 个 AI 口校准, 如果也 不能校准成功,更换一个恒流输出仪(或者万用表)再进行校准,因为 恒流输出仪(或者万用表)有问题也会导致校准失败的

(3)更换恒流输出仪(或者万用表)校准还是显示 nan 值,可能 AI 口 硬件出现故障,请更换另一个 AI 口使用。

### **2.1.6** 模拟量通道中量程上限是多少,数采仪实

### 时数据就显示多少?

1)实时数据显示值是根据公式计算得出。

公式:实时数据显示值=((原始信号值-信号下限值)\*((量程上限- 量程下限)/(信号上限值-信号下限值))+量程下限)\*系数+基数。

注意:以上是以电流为例子的故障解决方法,电压故障也一样参考 以上办法解决即可。

### **2.1.7** 当模拟量使用电流采集数据时,启用公式

### 计算后该因子状态为什么是故障?

(1)设置模拟量启用公式计算时,模拟量还是会处于采集信号的状态, 如果选电流,会因为电流为 0,使计算的因子有值但是状态是故障。所 以启用模拟量公式计算时,要选成电压。

### <span id="page-35-0"></span>**2.2** 串口采集故障

### **2.2.1** 数采仪设置了仪表后,无法正常采集数据

- (1) 进入串口数据界面,查看对应串口的数据包是否提示"数据接收失 败",如提示则是接线问题,需要对接线检查
- (2) 如果是提示"数据校验失败",则是软件设置问题,需要从通讯参数 进行排查,如仪表地址、波特率、校验位、数据位、停止位、功能 码、传输协议、寄存器的起始地址、寄存器数量、污染物编码是否 都正确

### **2.2.2** 设置通道编码一直无法保存?

- (1) 查看是否有相同的污染物被重复开启。
- (2) 使用串口是否被占用(智能监控或仪表管理)。
- (3) 是否是管理员登录,普通用户无权限保存操作。

### **2.2.3** 数采仪接好 **3** 个 **RS485** 仪表,开启了污染

## 物之后,上面的数值会不断跳动或数据会一 样? しんしん しんしん しんしん しんしん しんしん しんしん しんしん はんしんしゃ

(1)确定选择的仪表协议正确。

(2)多个不同的设备接入 485 总线,会造成 485总线信号不匹配不稳定, 此情况建议减少 485 总线设备连接数量,可改为串口模式接入到串口上。

### **2.2.4** 数采仪使用国标协议显示的数值会自动变

### 零,过一段时间之后就又自动正常?

(1) 确定设备与仪表连接是否正常,接触良好。

(2) 通过设备串口数据界面,查看仪表发到设备的数据是否接收到的数 据为零,判断是否前端仪表故障。

### **2.2.5 RS232** 线路已经接好,仪表型号也按照说

### 明书设置好,但读取不到数据或者数据不对?

(1) 确定串口 TX\RX 数据线是否接反,可在串口数据界面查看是否收到 数据来确定连接无误。

(2) 通过串口数据界面或串口调试查看收发数据协议是否符合当前以连 接的仪表,可与我司技术支持联系确认。

### **2.2.6** 数采仪的数字站房拓扑图上显示有污染

### 物,但是在实时数据界面没有显示?

1)在扑图界面上点击相应污染物,进到污染物设置界面,查看是否采集 是否为"X"。

## **2.2.7** 使用通用"**5001** 国标 **212** 协议"接收不到 仪表的国标协议数据?

1)在确定仪表使用的是国标协议情况,可能是因为仪表端的数据包是非 标的国标协议,请尝试使用"5045 国标 212 协议"对接。

### **2.2.8** 如果仪表突然连不上数采仪 ?

1)先进入串口》串口调试,测试收发数据是否正常 ;

- 2)如果无法正常收发数据,则检查接线是否松动、线材是否有问题;
- 3)如果以上正常,则可能是仪表问题,请检查仪表是否能正常收发数据。

### <span id="page-38-0"></span>**2.3** 平台通信故障

## **2.3.1** 数采仪通过网线连接平台时,联网状态一 直显示 **X**

- (3) X 表示没有连接上平台。
- (4) 检查平台 ip 地址、中心端口是否正确,可以询问环保局人员
- (5) 数采仪不能自动获取本地网络 IP 地址,需要手动设置 IP 地址、子网 掩码和网关。这三个参数值需要根据路由器配置,给数采仪设置局 域网内一个唯一 IP 地址。如果不知道怎样设置,可以询问网络管理 技术人员;或将网线接到电脑上,在电脑上自动获取一个 IP 地址、 子网掩码和网关;然后将电脑上的 IP 地址、子网掩码和网关设置到 数采仪上。
- (6) 确认上述参数设置都正确后,取一台电脑接入数采仪同一网络下, 使用电脑 ping 数采仪 IP, 如不能 ping 通, 则需要重新检查 IP 等参 数设置。
- (7) 上述操作均正常,仍不能连接平台,可以在电脑上使用服务器软件 模拟平台,数采仪连接电脑,验证数采仪联网是否正常。可以咨询 售后,将数采仪连接至博控环保平台,验证网络是否正常。

### 2.3.2 数采仪通过网线连接平台时, 联网状态已

### 经显示√,但是平台没有任何数据

- (1) 进入参数设置》平台-》数据处理,点击一下同步发送(会发送当前 时间之后的数据)。
- (2) 检查 MN 号、系统编码是否设置正确
- (3) 在服务器平台上,平台管理人员没有给该企业配置好站点信息
- (4) 用 Tcp 服务器接收数据看是否正常,也可以在日志管理》平台日志 查看,看是否有数据报文发送出去的记录
- (5) 确认选择的平台协议是否正确,报文格式是否正确

### **2.3.3** 数采仪通过网线连接平台时,联网状态已

### 经显示√, 但是平台只有实时数据

(1) 进入日志管理》平台日志,看分钟数据、小时数据是否有发送日志 记录,如果有发送,与平台核对分钟数据、小时数据报文格式;如 果没有发送,查看历史数据记录,看是否有分钟数据、小时数据记 录。

### **2.3.4** 数采仪通过网线连接平台时,联网状态已

### 经显示**√**,但是平台只在补发之前历史数据

(1) 可能是数采仪还在补发数据,进入参数设置》平台》平台》数据处 理,点击"同步发送"即可终止补发数据并且发送当前时间之后的 数据。

### **2.3.5** 数采仪通过无线(**2G** 或 **4G**)连接平台时,

### 联网状态一直显示"连接中"

- (1) 咨询运营商或环保平台,确定 SIM 卡的种类,如果是专网卡,则需 要问清拨号名称、拨号密码和 APN 参数,检查在数采仪上是否正确 的设置了相应参数。
- (2) 如果不是专网卡则检查卡是否有钱,是否过期,是否损坏;可以将

卡放在手机上,测试一下,看是否可以上网;

- (3) 卡是否正确插在卡槽里。卡插在卡槽里是有方向的,卡上有金属的 那面,面向电路板;卡与卡槽缺角重合。
- (4) 检查天线是否有问题。不能将天线放在有屏蔽信号作用的箱子里面; 如果信号不好,可以尝试将天线引在屋子外面;确保天线没有损坏; 确保天线与无线模块连接良好。
- (5) 如果使用的 SIM卡为物联网卡,则需要注意卡是否已经绑定过其他 设备。部分物联网卡会在第一次使用时绑定该设备,之后再用于其 他设备则不能上网。如果确定卡已经绑定过,请联系运行商解锁或 更换新卡使用。
- (6) 咨询运营商,确认 SIM 卡支持哪种网络,如果是专网卡还要确定连 接环保平台是不是要用指定的网络。根据当地的实际情况,可以尝 试更改 K37A 上的网络模式, 选择指定的 2G 或 4G 网络, 非特殊情 况不建议修改网络模式,否则可能造成网络不稳定,数据缺失。

### **2.3.6** 数采仪通过无线无线(**2G** 或 **4G**)连接平

## 台时,联网状态一直显示连接成功,但平台连 接状态是 **X** 的。

- (1) 确认手机卡和所连接平台是否都是公网(或者都是专网的)
- (2) 检查平台参数设置的 MN 号、平台 IP 和端口是否正确。
- (3) 如果使用的是公网传输数据,并且确认了第 2 点是正确的,可以尝 试连接到博控公司的平台,看数采仪网络是否正常的,如果能连公 司的平台则说明是平台的问题,请联系监管平台的管理员确认。

### 2.3.7 数采仪通过无线无线(2G 或 4G)连接平

## 台时,平台连接状态显示√,但没有数据上报 平台 しゅうしょう しゅうしょう しゅうしょく

- (4) 检查平台参数设置的 MN 号、平台 IP 和端口是否正确。
- (5) 进入参数设置》平台-》数据处理,点击一下同步发送(会发送当前 时间之后的数据)。
- (6) 检查系统编码是否选择正确
- (7) 在服务器平台上,平台管理人员没有给该企业配置好站点信息
- (8) 用 Tcp 服务器接收数据看是否正常,也可以在日志管理》平台日志 查看,看是否有数据报文发送出去的记录
- (9) 确认选择的平台协议是否正确,报文格式是否正确

### **2.3.9** 数采仪上已显示正常联网,但是国控省控

### 平台数据有断续现象?

1)确定设备数据存储是否有断续现象,确定是否和仪表数据传输有关。 2)使用无线连接时,确定当前无线信号良好。使用有线连接时,确保局 域网内无 IP 冲突,网络稳定。

# **2.3.8** 数采仪使用网口 **1** 可以联网,但网口 **2** 无

### 法联网?

1)确定网线正确连接网口 2 设备页面显示连接正常。

2)网口 2 参数设置正确无误,IP 地址和网关与局域网内网段要一致, 确保局域网内无 IP 冲突。

### <span id="page-42-0"></span>**2.4** 数采仪运行故障

### **2.4.1** 数采仪的断电关机后,重新开机系统时间

### 不准确了

(1) 可能是备用电源没电了,重新通电后会自行充电,在系统设置》通 用设置,重新校准时间即可

### 2.4.2 数采仪断开 220V 后, 马上关机

(1) 开机后充电一段时间后,再次断开断 220V,看是否还会马上关机, 如果马上关机则备用电池可能损坏了,需要返修

### **2.4.3** 系统参数不能设置

(1) 只有使用管理员钥匙登录系统才能修改参数,普通用户或未登陆用

户是无法修改参数的,如管理员钥匙丢失,请联系售后人员处理。

### **2.4.5** 远程管家无法访问

(1) 进入系统设置》通用设置,查看远程管家是否正确开启了;

(2) 确认数采仪是否能正常连接到互联网,并且正确配置了能用的 DNS 服务器地址(如果使用无线访问,需要开启一个平台并且设置链路为"无 线"):

(3) 确认输入的域名访问地址是否正确的。

### **2.4.6** 短信提醒功能无法收到信息

(1) 查询 SIM 余额是否欠费停机(把卡放到手机测试是否能正常收发短 信)

- (2) 检查数采仪设备天线已接好
- (3) 检查短信接收人是否错误并测试发送短信是否成功
- (4) 将 SIM 卡拔出后重新装入并重试。

### **2.4.7** 参数备份导出或导入提示完成了,但是 **U**

### 盘或者数采仪没有记录

(1) 出现此问题,可能是完成后拔出 U 盘过快导致的。请尝试重新导入 或者导出操作,提示完成后不要马上拔出 U 盘,等待 2 秒后再拔出。

### **2.4.8** 系统开机后显示还原界面

(1) 点击"还原"尝试还原到上个正常运行的版本,如不能正常还原请 联系售后人员处理。

# **2.4.9** 数采仪显示器上没有任何显示,一直处于

### 黑屏状态?

1)查看设备电源插座是否正常插入市电供电。2)查看设备指示灯显示 情况,当市电断开内置电池待机时,电量低于一格电,显示屏会自动关 闭,当市电在次供电情况下会自动亮启。

### **2.4.10** 通电后数采仪显示器上不正常显示系统

### 菜单,只显示公司开机 **logo**?

1) 通电后数采仪显示器一直只显示公司开机 LOGO,初步断定为系统 应用程序出错,请联系我司技术人员协助解决。

2) 通电后数采仪系统应用程序出错时,设备会自动进入到系统回滚(系 统还原)界面,按界面指示进行系统应用程序回滚,将回滚到上一次有 效可用版本。

### **2.4.11** 通电后数采仪不能正常进入系统,显示一

### 串英文字符?

1) 通电后数采仪显示器一直只显示一串英文字符,初步断定为系统程 序出错,请联系我司技术人员协助解决。

2) 通电后数采仪系统程序出错时,设备会自动进入到系统分区修复界 面,点击相应出错的分区进行修复处理。

### **2.4.12** 切断外部电源后,数采仪依然亮屏?

1)设备内置电池,当外部电源断开,电池充满电情况下,设备依然能正 常工作 6 个小时以上。如需关机点击 RST 键即可关机。

### **2.4.13** 数采仪显示器上实时数据能正常显示,但

### 按触屏幕时数采仪没有任何反应?

1)当数采仪显示器显示正常、数据采集正常、时间正常走动,但触摸屏 幕无反应,断定为设备出现触摸故障。可使用 WEB 页面登录到设备,重 启数采仪,如果不能解决请与我司技术人员联系协助解决。

### **2.4.15** 数采仪上的电子锁无法打开?

1)使用我司配置的电子钥匙开启。

2)设备添加当前钥匙为用户,否则无权限打开。

### **2.4.16** 查询历史数据发现数据不齐整,有部分数

### 据丢失?

1) 记录数据丢失的时间,查询运行日志是否出现异常重启造成,查看 操作日志确定什么操作造成(例如:系统升升级,手动重启)。

2) 确定数据丢失的时间段,是否出现断电情况,可查询运行记录确定。

## **2.4.17** 目前数采仪支持多少种方式进行历史数

### 据导出?

1)USB 数据导出,可使用普通便携式移动 U 盘。

2)WEB 网页数据导出,可通登录 WEB 网页界面,数据查询界面选择数 据导出。

### **2.4.18** 历史数据导出后,是特殊格式,无法打开

### 查看?

1)导出的数据为特殊 data 格式的数据,必须使用我司提供的数据导出软 件,进行解析成 xlsx 表格文件。

### **2.4.19** 使用中突然黑屏,所有运行灯都是正常

### 闪。

(1)出现此问题先尝试断开 200V 电源,按 RST 关机,等待 1 分钟左右 再接上电源看看是否能正常开机

(2)如果还是不能开机则很大可能硬件出问题,需要返修了。

### **2.4.20** 如果反馈两个网口都使用不了**.**

(1)检查下两个网口的 IP 是不是在同一个网段,2 个网口都设置一个网段 可能会有问题的,所以建议不要设置一个网段。

### <span id="page-47-0"></span>**2.5** 系统升级问题

### **2.5.1** 远程升级时提示传输失败

 $\bullet$  and  $\bullet$  and  $\bullet$ 

(1) 确认数采仪网络配置、网线连接是否正常(如果是局域网可以尝试  $\frac{1}{\pi}$ ping 一下 IP 是否通的)

(2) 确认升级文件服务器正常开启了(向售后人员确认)

(3) 确认数采仪设置升级地址、端口输入的是否正确

### **2.5.2 U** 盘升级时,**U** 盘无法识别

- (1) U 盘功能是否正常的(插到电脑进行测试)
- (2) U 盘系统格式是否为 FAT32 的
- (3) 更换一个 U 盘尝试
- (4) 断开数采仪 220V 电源,然后关机,等待 2 分钟再次开机

### **2.5.3 U** 盘升级时,**U** 盘看不到升级文件

(1) 检查 U 盘下面的升级文件目录是否为"BoconUpdate"

(2) 检查升级文件夹命名规则是否正确(不能随意更改升级包的文件夹 名称,否则无法正常升级)

### **2.5.4** 升级新版本后,小时数据缺失

(1)出现此问题是由于在整点时正好在升级,导致小时数据没有生成, 所以升级时一定要注意不要在整点进行升级操作。

### <span id="page-48-0"></span>**3**、安装运维疑问

### <span id="page-48-1"></span>**3.1** 仪表通信疑问

### **3.3.1** 数采仪支持哪些仪表协议

Modbus 协议、国标 HJ 212 协议(2005、2017)、其他厂家私有协议需 要联系技术工程师添加

## **3.3.2** 数采仪需要新增一个仪表协议,应该怎样 かんしゃ かいしゃ かんしゃ かんしゃ かんしゃ かんしゃ かいしん かいしん かいしん しゅうしょく

联系技术工程师添加

### **3.3.3** 废水监控点,数采仪一般需要采集哪几个

### 污染物,它们的污染物编码是多少

COD,编码 011 或 w01018 氨氮,编码 060 或 w21003 总磷, 编码 101 或 w21011 总氮,编码 065 或 w21001 污水, 又叫瞬时流量, 编码 B01 或 w00000 PH,编码 001 或 w01001

### **3.3.4** 废气监控点,数采仪一般需要采集哪几个

### 污染物,它们的污染物编码是多少

废气, 编码 B02 或 a00000

烟气流速,编码 S02,或 a01011

烟气温度, 编码 S03,或 a01012

烟气压力,编码 S08,或 a01013

烟气湿度, 编码 S05,或 a01014

SO2,编码 02,或 a21026

50

氧含量,编码 S01,或 a19001 颗粒物,编码 01,或 a34013 氮氧化物,编码 03,或 a21002

### <span id="page-50-0"></span>**3.2** 平台通信疑问

### **3.2.1** 数采仪是否可以使用 **2G** 或者 **4G SIM** 卡

K37A 支持全网通(移动、电信、联通的 2G 和 4G),但部分运营商的 物联网卡可能不支持全网通的设备,只支持纯 4G 的设备,所以购买物联 网卡时一定要问清楚。

### **3.2.2** 数采仪自动给平台报送哪几种数据

实时数据、分钟数据、小时数据、日数据

### **3.2.3** 数采仪是否会自动给平台补发数据

数采仪会自动检索未发送的数据,断网重连后会自动补发数据。但是已 经发送过,平台依然缺失的,不会再自动补发。

### **3.2.4** 不想让数采仪给某个平台补发之前数据,

### 可以怎样操作

进入参数设置》平台》严台》数据处理,点击"同步发送"即可终止补 发数据

## **3.2.5** 数采仪上传给平台的污染物编码,与平台 不一致,应该怎样修改

进入参数设置》基本参数》系统编码,进行修改即可。

### **3.2.6** 现在数采仪现有的污染物编码表中,没有

### 某些污染物,需要新增,应该怎样操作

进入参数设置》串口》采集数据》选择污染物》自定义污染物, 按照规 则进行添加新污染物即可。

### <span id="page-51-0"></span>**3.3** 数采仪疑问

### **3.3.1** 数采仪怎样开关机

断开 220V 电源状态下按电路板上的 RST 键, 或者在系统设置》通用设 置》点击关机。

### **3.3.2** 数采仪的锂电池续航时间是多长

最低不少于 6 小时

### **3.3.3** 数采仪保存实时数据的机制是怎样

保存的是实时周期那一刻的瞬时采集值

## **3.3.4** 数采仪保存那几种数据,可以保存多长时 **间** しんしん しんしん しんしん しんしん しんしん

可以保存 2 年以上的实时数据、分钟数据,10 年的小时数据和日数据。

## **3.3.5** 数采仪统计分钟、小时、日和月历史数据 的方法

一般版本按照国标 HJ 212-2017 的统计方法,有特殊地区版本统计方法有 きじょう しょうしょう しんしゃ おおし おおし おおし おおし おおし おおし おおし おおし しんこう しんこう しんこうしょう

### **3.3.6** 污染物折算值怎样设置

参数设置》串口》采集数据》,选择污染物折算值,然后选择需要计算 折算值的公式。

### **3.3.7** 键盘数字和大小写字母输入是怎样切换

键盘有三种输入模式:数字,大写字母和小写字母,通过键盘左下角的 按键切换

### **3.3.8** 符号是怎样输入

首先切换到数字输入模式,即可输入符号,同时点击页切换按钮可以输 入更多类型的符号。

### **3.3.9** 数采仪权限机制是怎样

两级权限,一级权限为普通用户,出厂默认密码 88888888,只能查看数 据不能设置参数;二级权限为管理员,出厂默认密码为 88888888,能查 看数据和设置参数

### **3.3.10** 数采仪怎样导出历史数据

支持远程管家(web)导出和 U 盘导出,导出菜单路径查询数据》导出 数据。

### **3.3.11** 数采仪是否有生产许可证

没有。数采仪是没有也不需要生产许可证的。

### **3.3.12** 数采仪是否有环保认证

有

## **3.3.13** 数采仪是否可以自己计算烟气工况流量, 计算公式是怎样

可以。

直排算法:废气工况流量 = 烟气流速 \* 烟道截面积.

### **3.3.14** 数采仪是否可以自己计算烟气标况流量,

### 计算公式是怎样

可以。

标排算法:标况流量 = 烟气流速 \* 烟道截面积 \* (273/(273+烟气温 度))\*(((大气压力 \* 1000) + (烟气压力 \* 1000))/101325) \* (1- (烟气湿度  $(100.0)$ 

### **3.3.15** 数采仪是否可以自己计算烟气流速,计算

### 公式是怎样

可以。

直排算法:烟气流速值 = 废气工况流量 / 烟道截面积 差压算法 1:烟气流速值 = 速度场系数 \* 皮托管系数 \* 差压值 \* sqrt (2/(标准烟气密度(一般为 1.338kg/Nm3)\*(大气压力 Pa+烟气压力 Pa) \*273/(101325\*(273+烟气温度))))

差压算法 2: 烟气流速值 = 速度场系数 \* 皮托管系数 \* sqrt (2\*差压值 /(标准烟气密度(一般为 1.338kg/Nm3)\*(大气压力 Pa+烟气压力 Pa) \*273/(101325\*(273+烟气温度))))

速度场算法:烟气流速值 = 速度场系数 \* 烟气流速 盟宏差压算法: 烟气流速=速度场系数\*差压\*皮托管系数/0.776

### **3.3.16** 数采仪是否可以自己计算烟气污染物折

### 算,计算公式是怎样

可以。

实测算法:折算值 = 烟尘实测值;

含氧算法:

(1)当氧含量大于等于 21 时, 折算值 = 0.

(2) 当氧含量小于 21 时,折算值 = 实测值 \* ( 21 / ( 21 - 氧含量 ) / 过量 空气系数).

基准氧算法:折算值=实测值\*((21-基本参数)/(21-氧含量)) 焚烧算法:折算值 = 实测值\*(10.0/(21-氧含量))

### **3.3.17** 数采仪显示的数值与仪表数值不一致。

1、观察两边的单位是否一样,观察数值是否是单位换算造成的不一 样。

2、如果是单位换算造成的,请在数采仪中选择正确的仪表单位,数 采仪会根据单位自动换算数值。

3、如果数值错误无规律,非单位换算造成的,请检查选择的协议号 码是否与仪表匹配。

### **3.3.18** 数采仪与仪表单位不一致,应该怎样做

1、进入参数设置》串口》采集数据》污染物,这里可以把仪表单位 (采集单位)和显示单位设置为一样,设置后观察数值是否显示一 致了。

## **3.3.19** 现场流量计接模拟量情况时,会出现电流 低于或略高于 **4mA,**客户就会问明明表头的流量 都为 **0**,为什么数采仪会出现故障**/**有流量,或 者是为什么会有这么大偏差

1、此时和客户解释模拟量有误差,并让他用万用表测试电流计算数值和 数采仪对比。

## <span id="page-57-0"></span>**4**、专项版本问题

### <span id="page-57-1"></span>**4.1** 中石油专项

### 版本功能特性说明:

(1)通过外接四信无线路由上网

(2)支持平台远程更新数采仪程序(单台或者批量)

(3)每五周随机上报 3 条工控机小时原始数据,与数采仪采集的数据进 行对比

(4)平台可以直接登录远程管家

(5)补传数据优先级按照小时(2061)>日(2031)>分钟(2051)的优 先级进行

(6)首页增加参数信息汇总显示功能

(7)定时监控平台,如果掉线超过 10 分钟,通过 DO 控制无线路由器 的供电,达到重启路由器目的。

### **4.1.1** 四信无线路由器如何设置使用?

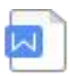

中石油K37A数采 仪定制功能配置说

### **4.1.2** 平台如何登陆远程管家?

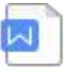

中石油K37A数采 仪定制功能配置说

### **4.1.3** 平台如何远程升级数采仪?

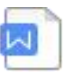

中石油K37A数采 仪定制功能配置说

### **4.1.4** 设置了数采仪,但是为什么没有看到每周

### **3** 条原始数据上报到平台?

(1)先确认采集协议是否选择了"5216 中石油采集协议",只有这个协 议才会保存工控机原始数据;

(2) 如果选择的采集协议正确,那么确认上报协议是否正确选择了"中 石油 2017"或者"中石油 2005",并且上报数据类型选择了"小时校对 数据":

(5)确认当前时间是否星期五(只有每周五才会触发上报数据);

## **4.1.5** 如何设置,才能通过 **DO** 控制无线路由器 重启?

(1)进入智能监控》超标监控》添加监控》仪表选择》仪表名称》定时 控制器,选择"10505 中石油路由器重启控制器",接口选择一个未使用 的  $DO<sub>II</sub>$ , 如图:

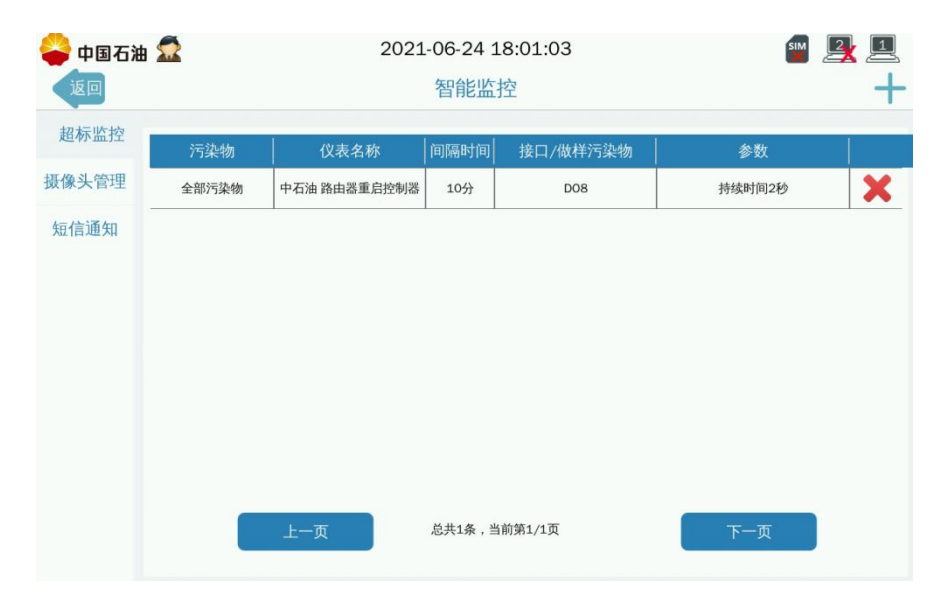

### **4.1.6** 无线路由器如何接入 **DO** 口?

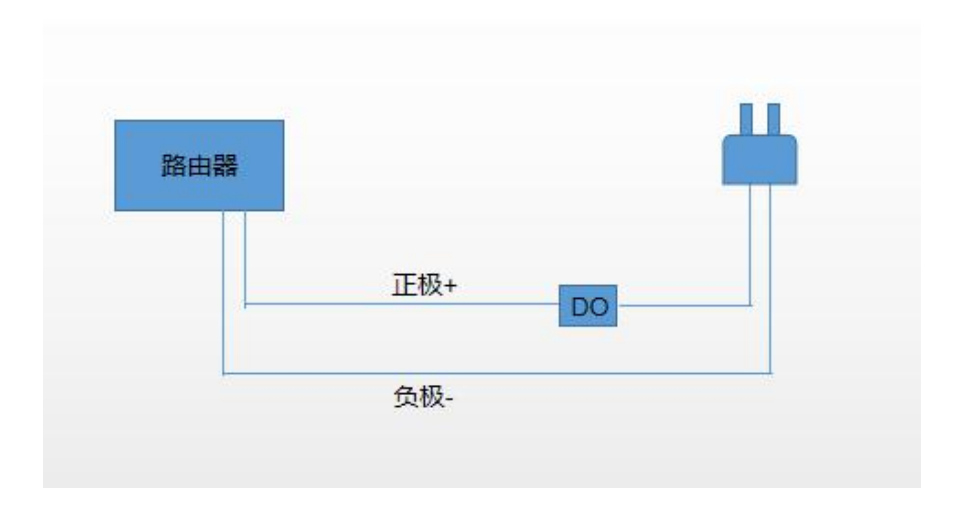

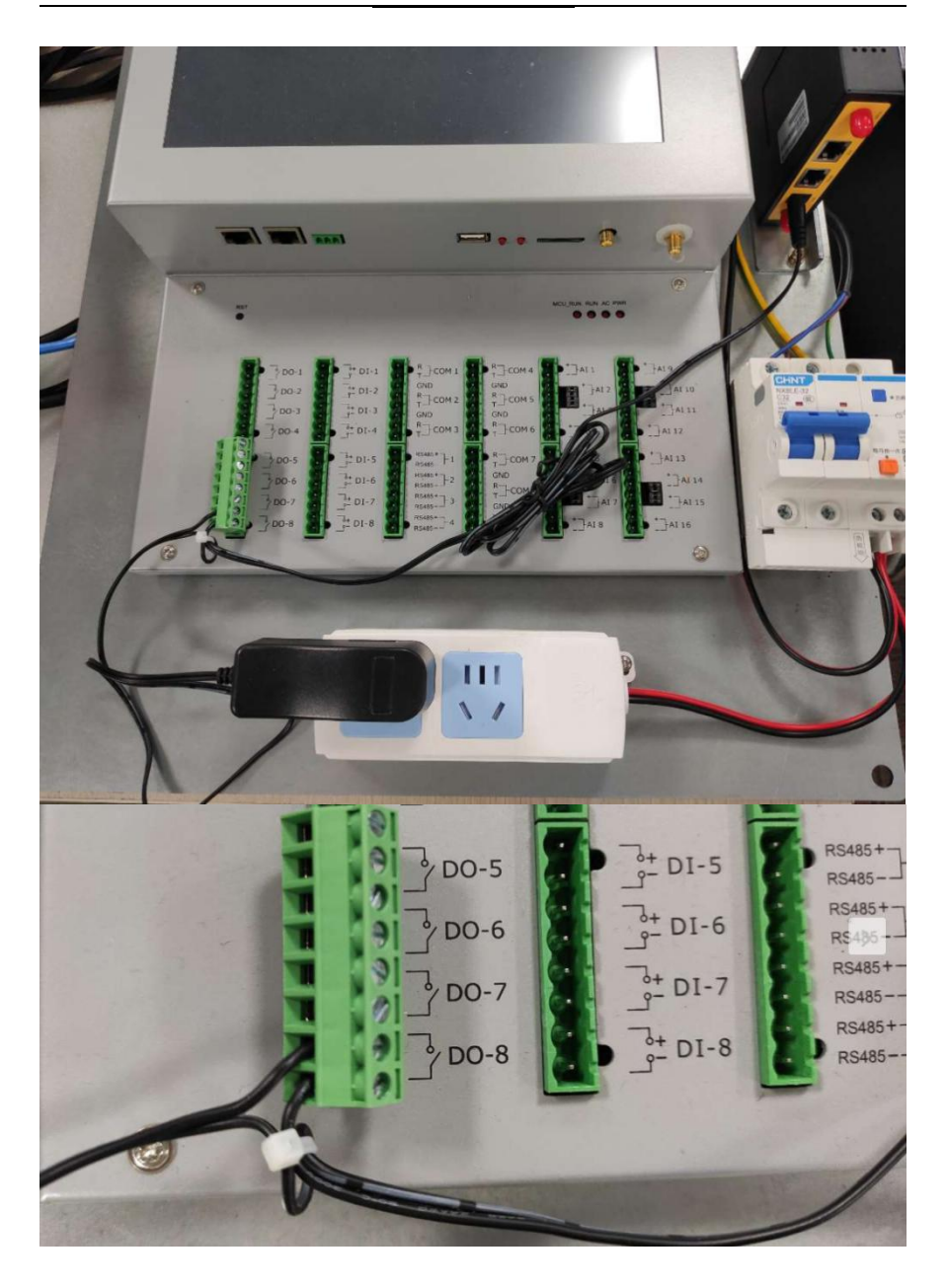

### <span id="page-62-0"></span>**4.2** 新国标采水控制流程

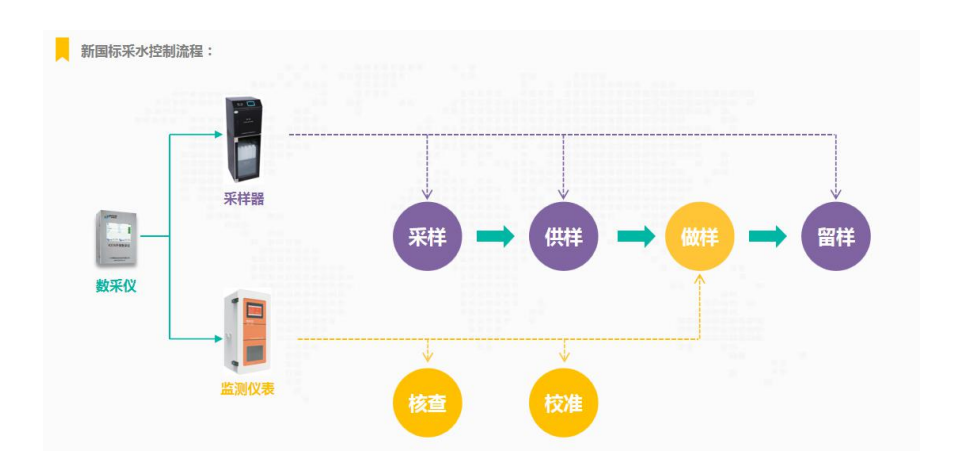

## **4.2.1** 数采仪触发命令(采样、供样、留意、做 样、核查、校准),提示失败。

(1)确认连接的仪表是否正常工作,并且接线是否正确

(2)确认添加的命令格式、命令名称、寄存器号、寄存器值等是否都正 确

### **4.2.2** 数采仪重启后,为什么采水流程终止了?

(1)因为重启数采仪会终止当前的流程,需要重新设置采水流程的开始 时间(当前时间之后的时间)

### **4.2.3** 做样条件满足了,为什么没有触发做样指

令**?**

(1)请检查相同时间段内,满足触发指令条件的是否存在核查或者校 准。如果供样、核查、校准在同一个时间都满足触发条件后,会按照优 先级:核查命令>校准命令>做样命令,他们之间的相隔时间是 60 分钟。 (2)确认做样设置界面,是否正确选择了做样污染物,做样污染物是否 设置了延时做样。

### **4.2.4** 采样在什么情况下才会触发**?**

(1)采水控制》采样设置》,所设置的所有条件都满足了即可触发采样 命令;采样开始时间如果选择启用,则按照设置的时间触发采样,如果 选择的不启用则保存后立即触发采样。

### **4.2.5** 供样在什么情况下才会触发**?**

(1)采水控制》供样设置的所有条件满足了,即可触发供样;采样次数 必要大于等于设置的采水次数。

### **4.2.6** 留样在什么情况下才会触发**?**

(1)采水控制》留样设置》,所选择的监控污染物采集值,超过设置的 报警上下限就会触发留样。

64

### **4.2.7** 核查命令在什么情况下才会触发**?**

(1)采水控制》核查设置,核查污染物有选择污染物,并且该页面其他 参数条件都满足了,则会触发核查。

(2)如果触发核查命令时,仪表正在做样或者校准,会延迟 1 个小时再 做核查。如果核查、校准、做样同时满足条件,则优先做核查。

### **4.2.8** 核查命令在什么情况下才会触发**?**

(1)采水控制》校准设置,校准污染物有选择污染物,并且该页面其他 参数条件都满足了,则会触发校准。

(2)如果触发校准命令时,仪表正在做样或者核查,会延迟 1 个小时再 做核查。如果核查、校准、做样同时满足条件,则优先做核查,1 个小时 后再做校准。

### <span id="page-64-0"></span>**4.3** 浙江专项版本

### **4.3.1** 分钟、小时、日等数据为什么没有统计?

(1)因浙江版本的特殊性,采集水类污染物时必须配置流量(w00000), 采集气类污染物时必须配置标杆流量(a00000z),如果未做相应配置则 不做分钟数据和小时数据,日数据等数据统计,即会缺失相应的原始数 据,会造成无数据查看和无数据上报等情况。采集气类污染物时,如果

#### 原本配置有流量(a00000),则需添加配置标杆流量(a00000z)。

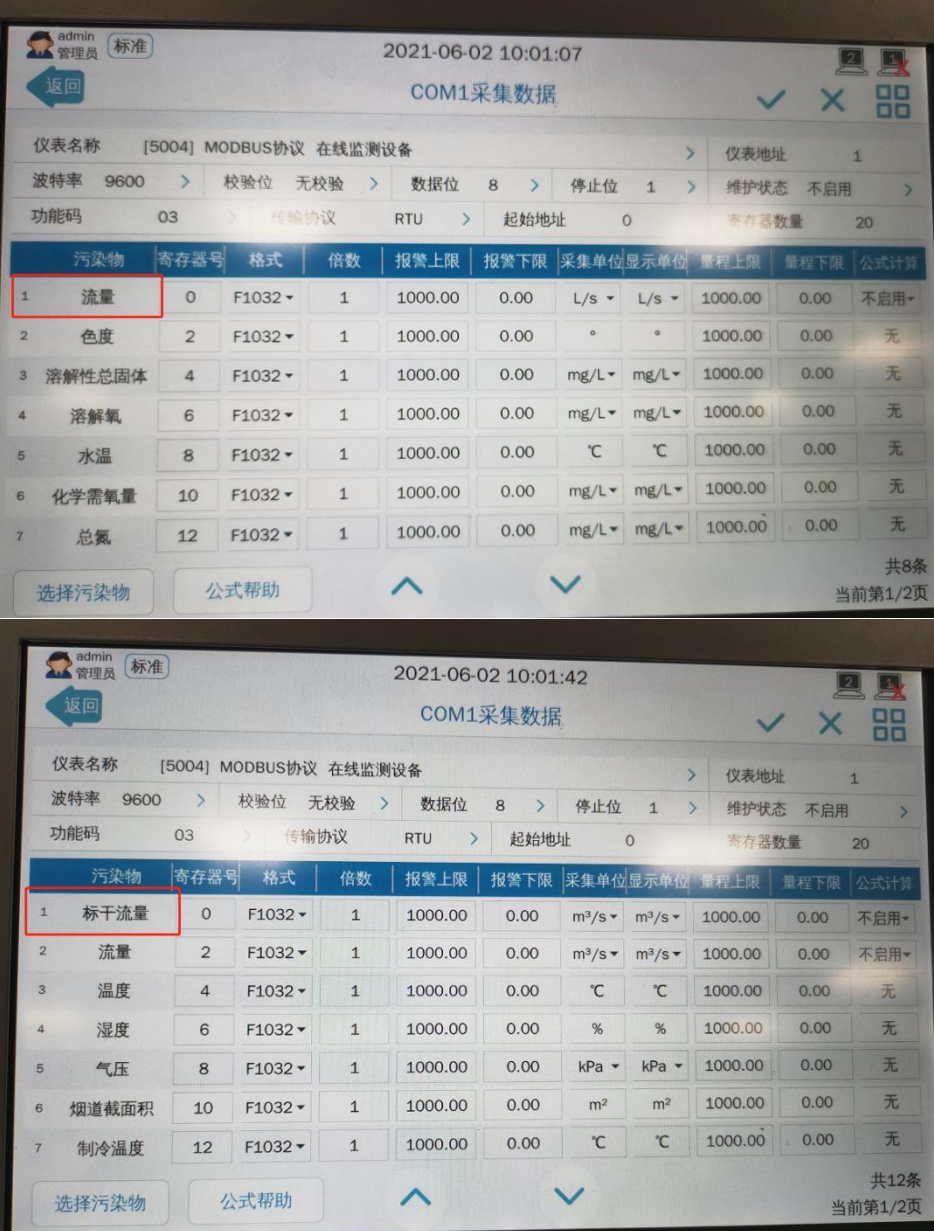

### **4.3.2** 哪些场景是不需要配置流量和标杆流量

### 的?

(1)浙江现场存在厂界检测,即归为非污染源类别的,现场没 有流量检测且部分现场(如宁波)还需要上传省平台,这种情 况, 现场上传的系统编码一般为 27 (挥发性有机物监测)或 22 (空气质量监测),故程序中将这两类归为非污染源类别,可 以不用采集流量或标杆流量也会有数据生成并上报省平台。

### **4.3.3** 数据标记位类型该怎么选择?

(1)其中数据标志位的选择,HJ75/HJ76 为气类的标志,HJ212 为气类 和水类都行(可根据现场情况自行选择配置,标记位跟 75/76 的有些区别, 比如 212 的没有 O, 75/76 的就有 O) 。

### **4.3.4**"浙江省平台协议"的"授权秘钥"怎么

### 设置?

(1) 跟平台管理员申请该秘钥, 然后把秘钥填讲夫即可

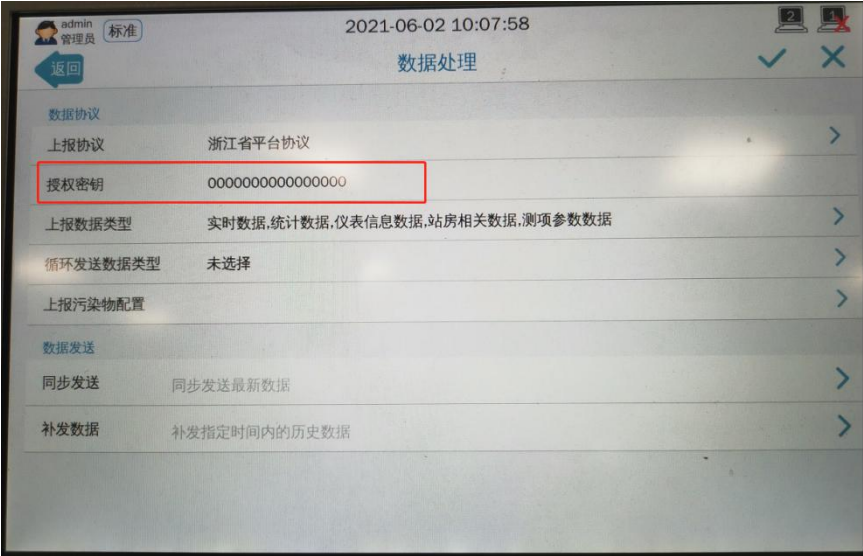